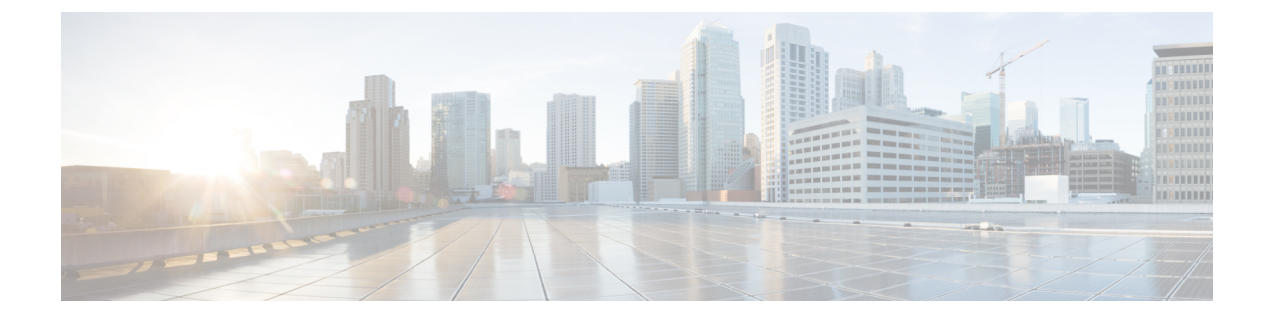

# **Trace**

- [トレース](#page-0-0), 1 ページ
- [トレースの設定](#page-4-0), 5 ページ

# <span id="page-0-0"></span>トレース

Cisco UnifiedServiceabilityでは、音声アプリケーションの問題のトラブルシューティングで使用で きるトレース ツールを提供しています。Cisco Unified Serviceability は、SDI(System Diagnostic Interface)トレース、Cisco CallManager サービスおよび Cisco CTIManager サービス用の SDL (Signaling Distribution Layer)トレース(Cisco Unified Communications Manager に適用可能)、お よび Java アプリケーション用の Log4J トレースをサポートしています。

トレースする情報のレベルや、各トレースファイルに含める情報の種類は、[トレース設定(Trace Configuration)] ウィンドウを使用して指定します。

Cisco Unified Communications Manager のみ:サービスが、Cisco CallManager や Cisco CTIManager などのコール処理アプリケーションの場合、電話機やゲートウェイなどのデバイスに対してトレー スを設定できます。

Cisco Unified Communications Manager のみ:[アラーム設定(Alarm Configuration)] ウィンドウで、 SDLトレースログファイルなど、さまざまな場所にアラームを送ることができます。必要に応じ て、Cisco Unified Real-Time Monitoring Tool(Unified RTMT)での警告用にトレースを設定するこ ともできます。

さまざまなサービスに対しトレース ファイルに含める情報を設定したら、Cisco Unified Real-Time Monitoring Tool の Trace and Log Central オプションを使用して、トレース ファイルを収集および 表示できます。

Cisco Unified IM and Presence Serviceability には、インスタント メッセージングおよびプレゼンス アプリケーションの問題のトラブルシューティングに使用できるトレース ツールが用意されてい ます。Cisco Unified IM and Presence Serviceability では、次のトレースをサポートしています。

- SDI トレース
- Log4J トレース(Java アプリケーション用)

トレースする情報のレベル(デバッグレベル)、トレースする情報(トレースフィールド)、お よびトレース ファイルに関する情報(サービスごとのファイル数、ファイル サイズ、トレース ファイルにデータが保存された時間など)を設定できます。1 つのサービスに対してトレースを 設定することも、クラスタ内のすべてのサーバに対してサービスのトレース設定を適用すること もできます。

[アラーム設定(Alarm Configuration)] ウィンドウでは、さまざまな場所にアラームを送ることが できます。必要に応じて、IM and Presence Unified RTMT での警告用にトレースを設定することも できます。

さまざまなサービスに対しトレース ファイルに含める情報を設定したら、Unified RTMT の Trace and Log Central オプションを使用して、トレース ファイルを収集および表示できます。クラスタ 内の任意の IM andPresence ノードで使用できる任意の機能またはネットワーク サービスのトレー ス パラメータを設定できます。[トレース設定 (Trace Configuration)] ウィンドウを使用して、問 題をトラブルシューティングするためにトレースするパラメータを指定します。独自のトレース フィールドを選択する代わりに、あらかじめ決められたトラブルシューティング トレース設定を 使用するには、[トラブルシューティング トレース設定(Troubleshooting Trace Settings)] ウィン ドウを使用します。

(注)

トレースをイネーブルにすると、システムのパフォーマンスが低下します。そのため、トレー スは、トラブルシューティング目的でのみイネーブルにします。トレースの使用について支援 が必要な場合は、Cisco Technical Assistance Center (TAC)にお問い合わせください。

# トレース設定

トレース パラメータは、Serviceability のインターフェイスに表示される任意の機能またはネット ワーク サービスに対して設定できます。クラスタがある場合は、クラスタ内の任意のサーバで使 用できる機能またはネットワークサービスに対してトレースパラメータを設定できます。[トレー ス設定 (Trace Configuration) 1ウィンドウを使用して、問題をトラブルシューティングするため にトレースするパラメータを指定します。

トレースする情報のレベル(デバッグレベル)、トレースする情報(トレースフィールド)、お よびトレース ファイルに関する情報(サービスごとのファイル数、ファイル サイズ、トレース ファイルにデータが保存された時間など)を設定できます。クラスタがある場合、1 つのサービ スに対してトレースを設定することも、クラスタ内のすべてのサーバに対してサービスのトレー ス設定を適用することもできます。

独自のトレース フィールドを選択する代わりに、あらかじめ決められたトラブルシューティング トレース設定を使用するには、[トラブルシューティングトレース(Troubleshooting Trace)] ウィ ンドウを使用します。トラブルシューティング トレースの詳細については、「トレースの設定」 を参照してください。

さまざまなサービスに対しトレース ファイルに含める情報を設定したら、Unified RTMT の Trace and Log Central オプションを使用して、トレース ファイルを収集できます。トレースの収集に関 連する詳細情報については、「トレース収集」を参照してください。

**Trace**

# トレース設定(**Trace Settings**)

[トラブルシューティング トレース設定(Troubleshooting Trace Settings)] ウィンドウでは、事前 に設定されたトラブルシューティング トレース設定に設定するサービスを選択できます。この ウィンドウでは、1 つ以上のサービスを選択し、これらのサービスの設定を、事前に設定された トレース設定に変更できます。クラスタがある場合、クラスタ内の異なるサーバ上のサービスを 選択して、そのサービスのトレース設定を事前に設定されたトレース設定に変更することができ ます。1 台のサーバの特定のアクティブ化されたサービス、サーバのすべてのアクティブ化され たサービス、クラスタ内のすべてのサーバの特定のアクティブ化されたサービス、クラスタ内の すべてのサーバのすべてのアクティブ化されたサービスを選択できます。このウィンドウでは、 非アクティブなサーバの横に [N/A] と表示されます。

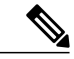

(注)

機能またはネットワーク サービスの事前に決定されたトラブルシューティング トレース設定 には、SDL、SDI、および Log4j トレース設定があります。トラブルシューティング トレース 設定が適用される前に、元のトレース設定がバックアップされます。トラブルシューティング トレース設定をリセットすると、元のトレース設定が復元されます。

トラブルシューティングトレース設定をサービスに適用した後で[トラブルシューティングトレー ス設定 (Troubleshooting Trace Settings) 1ウィンドウを開くと、トレブルシューティング用に設定 したサービスがチェック付きで表示されます。[トラブルシューティング トレース設定 (TroubleshootingTraceSettings)]ウィンドウでは、トレース設定を元の設定にリセットできます。

トラブルシューティングトレース設定をサービスに適用すると、トラブルシューティングトレー スがそのサービスに設定されたことを示すメッセージが [トレース設定(Trace Configuration)] ウィンドウに表示されます。サービスの設定をリセットする場合は、[関連リンク(Related Links)] ドロップダウン リスト ボックスから、[トラブルシューティング トレース設定(Troubleshooting Trace Settings)] オプションを選択できます。指定したサービスの [トレース設定(Trace Configuration)] ウィンドウでは、すべての設定が読み取り専用として表示されます。ただし、最 大ファイル数など、トレース出力設定の一部のパラメータを除きます。これらのパラメータは、 トラブルシューティング トレース設定を適用した後でも変更できます。

### トレース収集

各種サービス トレースやその他のログ ファイルを収集、表示、および zip 圧縮するには、Trace and Log Central (Cisco Unified Real-Time Monitoring Tool のオプション) を使用します。Trace and Log Central オプションを使用すると、SDL/SDI トレース、アプリケーション ログ、システム ログ (イベント ビューア アプリケーション ログ、セキュリティ ログ、システム ログなど)、クラッ シュ ダンプ ファイルを収集できます。

収集したトレース ファイルの表示には Windows のメモ帳は使用しないでください。Windows のメモ帳では改行が正しく表示されません。 ヒント

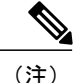

CiscoUnifiedCommunicationsManagerのみ:暗号化をサポートするデバイスでは、SecureReal-time Transport Protocol (SRTP) のセキュア キー関連情報はトレース ファイルに表示されません。

トレース収集の詳細情報については、『*Cisco Unified Real-Time MonitoringTool Administration Guide*』 を参照してください。

# 着信側トレース

着信側トレースでは、トレースする電話番号または電話番号のリストを設定することができます。 セッション トレース ツールを使用してコールのオンデマンド トレースを要求できます。

詳細については、『*Cisco Unified Real-Time Monitoring Tool Administration Guide*』を参照してくだ さい。

## トレース設定のセットアップ

次の手順では、Serviceability インターフェイスの機能およびネットワーク サービスのトレースを 設定および収集する手順の概要を示します。

#### 手順

- ステップ **1** 次のいずれかの手順を実行して、TLC Throttling CPU Goal および TLC Throttling IOWait Goal サー ビス パラメータ (Cisco RIS Data Collector サービス)の値を設定します。
	- Cisco Unified Communications Manager Administration および Cisco Unified IM and Presence:[シ ステム (System) |> [サービス パラメータ (Service Parameters) ] を選択し、TLC Throttling CPU Goal および TLC Throttling IOWait Goal サービス パラメータ(Cisco RIS Data Collector サービス)の値を設定します。
	- Cisco Unity Connection のみ: Cisco Unity Connection Administration で [システム設定(System Settings) |> [サービス パラメータ (Service Parameters) | を選択し、TLC Throttling CPU Goal および TLC Throttling IOWait Goal サービス パラメータ(Cisco RIS Data Collector サービス) の値を設定します。
- ステップ **2** トレースを収集するサービスのトレース設定を行います。クラスタがある場合、1 台のサーバ、 またはクラスタ内のすべてのサーバに対してサービスのトレースを設定できます。 トレース設定を行う場合、デバッグ レベルとトレース フィールドを選択してトレース ログに含 める情報を選択します。

サービスで事前に設定されているトレースを実行する場合は、これらのサービスのトラブルシュー ティング トレースを設定します。

- ステップ **3** ローカル PC に Cisco Unified Real-Time Monitoring Tool をインストールします。
- ステップ **4** 監視されているトレース ファイル内に指定された検索文字列が存在するときにアラームを生成す る場合は、Unified RTMT の LogFileSearchStringFound アラートを有効にします。 LogFileSearchStringFound アラームは LpmTctCatalog にあります。[アラーム(Alarms)] > [定義 (Definitions)]を選択します。[アラームの検索場所(Find alarms where)]ドロップダウンリスト ボックスで [システムアラームカタログ (System Alarm Catalog) | を選択し、[等しい (Equals) | ドロップダウン リスト ボックスで [LpmTctCatalog] を選択します)。
- ステップ **5** CriticalServiceDownand CodeYellow など、アラートのトレースを自動的にキャプチャする場合は、 Unified RTMT の特定のアラートの [アラート/プロパティの設定(Set Alert/Properties)] ダイアログ ボックスで [トレースダウンロードのイネーブル化 (Enable Trace Download) ] チェックボックス をオンにし、ダウンロードを実行する頻度を設定します。
- ステップ **6** トレースを収集します。
- ステップ **7** 適切なビューアでログ ファイルを表示します。
- ステップ **8** トラブルシューティング トレースをイネーブルにすると、トレース設定サービスがリセットされ て、元の設定に戻ります。
	- トラブルシューティング トレースを長時間イネーブルのままにすると、トレース ファ イルのサイズが大きくなり、サービスのパフォーマンスに影響が生じるおそれがありま す。 (注)

# <span id="page-4-0"></span>トレースの設定

ここでは、トレースの設定について説明します。

トレースをイネーブルにすると、システムのパフォーマンスが低下します。そのため、トレー スは、トラブルシューティング目的でのみイネーブルにします。トレースの使用について支援 が必要な場合は、テクニカル サポート チームにお問い合わせください。 (注)

# トレース パラメータの設定

ここでは、Serviceability GUI で管理する機能サービスとネットワーク サービスのトレース パラ メータを設定する方法について説明します。

 $\mathcal{Q}$ 

Cisco Unity Connection では、Cisco UnifiedServiceability および Cisco Unity ConnectionServiceability でトレースを実行してCiscoUnityConnectionの問題をトラブルシューティングする必要がある 場合があります。Cisco Unity Connection Serviceability でトレースを実行する方法については、 『*Cisco Unity Connection Serviceability Administration Guide*』を参照してください。 ヒント

#### 手順

- ステップ **1** [トレース(Trace)] > [設定(Configuration)] の順に選択します。 [トレース設定(Trace Configuration)] ウィンドウが表示されます。
- ステップ **2** [サーバ(Server)] ドロップダウン リスト ボックスから、トレースを設定するサービスを実行し ているサーバを選択し、[移動 (Go) ] をクリックします。
- ステップ **3** [サービス グループ(Service Group)] ドロップダウン リスト ボックスから、トレースを設定する サービスのサービス グループを選択し、[移動 (Go) ] をクリックします。
	- 「トレース設定のサービスグループ」の表に、[サービスグループ(ServiceGroup)]ド ロップダウン リスト ボックスに表示されるオプションに対応するサービスとトレース ライブラリの一覧を示します。 ヒント
- ステップ **4** [サービス(Service)] ドロップダウン リスト ボックスからトレースを設定するサービスを選択 し、[移動(Go)] をクリックします。 ドロップダウンリストボックスには、アクティブなサービスと非アクティブのサービスが表示さ れます。
	- Cisco Unity Connection のみ:Cisco CallManager サービスおよび CTIManager サービスで は、SDL トレース パラメータを設定できます。設定を行うには、いずれかのサービス の[トレース設定 (Trace Configuration) |ウィンドウを開き、[関連リンク (Related Links) ] ドロップダウン リスト ボックスの横にある [移動 (Go) 1ボタンをクリックします。 ヒント

サービスのトラブルシューティングトレースを設定すると、トラブルシューティングトレース機 能が設定されていることを示すメッセージがウィンドウの上部に表示されます。これは、[トレー ス設定(Trace Configuration)] ウィンドウのフィールドが、[トレース出力設定(Trace Output Settings) 1以外すべて無効になることを意味します。[トレース出力設定 (Trace Output Settings) ] を設定するには、ステップ 11 に進みます。トラブルシューティング トレースをリセットするに は、トラブルシューティング トレース設定のセットアップを参照してください。

選択したサービスのトレース パラメータが表示されます。また、[すべてのノードに適用(Apply to All Nodes)] チェックボックスが表示されます(Cisco Unified Communications Manager のみ)。

- ステップ **5** Unified Communications Manager および IM and Presence のみ:クラスタをサポートしている設定の 場合は、必要に応じて [すべてのノードに適用(Apply to All Nodes)] チェックボックスをオンに して、クラスタ内のすべてのサーバにサービスのトレース設定またはトレース ライブラリを適用 できます。
- ステップ **6** [トレース オン(Trace On)] チェックボックスをオンにします。
- ステップ **7** Cisco Unity Connection のみ:SDL トレース パラメータを設定している場合は、ステップ 10 に進 みます。
- ステップ **8** 「デバッグ トレース レベルの設定」の記述に従って、トレースする情報のレベルを [デバッグ ト レース レベル(Debug Trace Level)] リスト ボックスから選択します。
- ステップ9 選択したサービスの [トレースフィールド (Trace Fields) ] チェックボックス (たとえば、[Cisco Log Partition Monitoring Tool トレースフィールド (Cisco Log Partition Monitoring Tool Trace Fields) ]) をオンにします。
- ステップ **10** アクティブ化するトレースを指定できるトレース設定がサービスに複数存在しない場合は、[すべ てのトレースをイネーブル化(Enable All Trace)] チェックボックスをオンにします。選択した サービスに複数のトレース設定がある場合は、「トレース フィールドの説明」の記述に従って、 イネーブル化するトレースのチェックボックスの横にあるチェックボックスをオンにします。
- ステップ **11** トレース ファイルの数とサイズを制限するには、トレース出力設定を指定します。詳細について は、トレース出力設定を参照してください。
- ステップ **12** トレース パラメータの設定を保存するには、[保存(Save)] ボタンをクリックします。 トレース設定に加えた変更は、Cisco Messaging Interface 以外のすべてのサービスに即座に反映さ れます (Cisco Unified Communications Manager のみ)。Cisco Messaging Interface については 3 ~ 5 分で反映されます。
	- デフォルトを設定するには、[デフォルトの設定(Set Default)] ボタンをクリックしま す。 (注)

# トレース設定のサービス グループ

次の表に、「トレース設定 (Trace Configuration)」ウィンドウの「サービスグループ (Service Group) ] ドロップダウン リスト ボックスに表示されるオプションに対応するサービスとトレース ライブ ラリの一覧を示します。

 $\mathbf{I}$ 

 $\mathbf I$ 

#### 表 **1**:トレース設定のサービス グループ

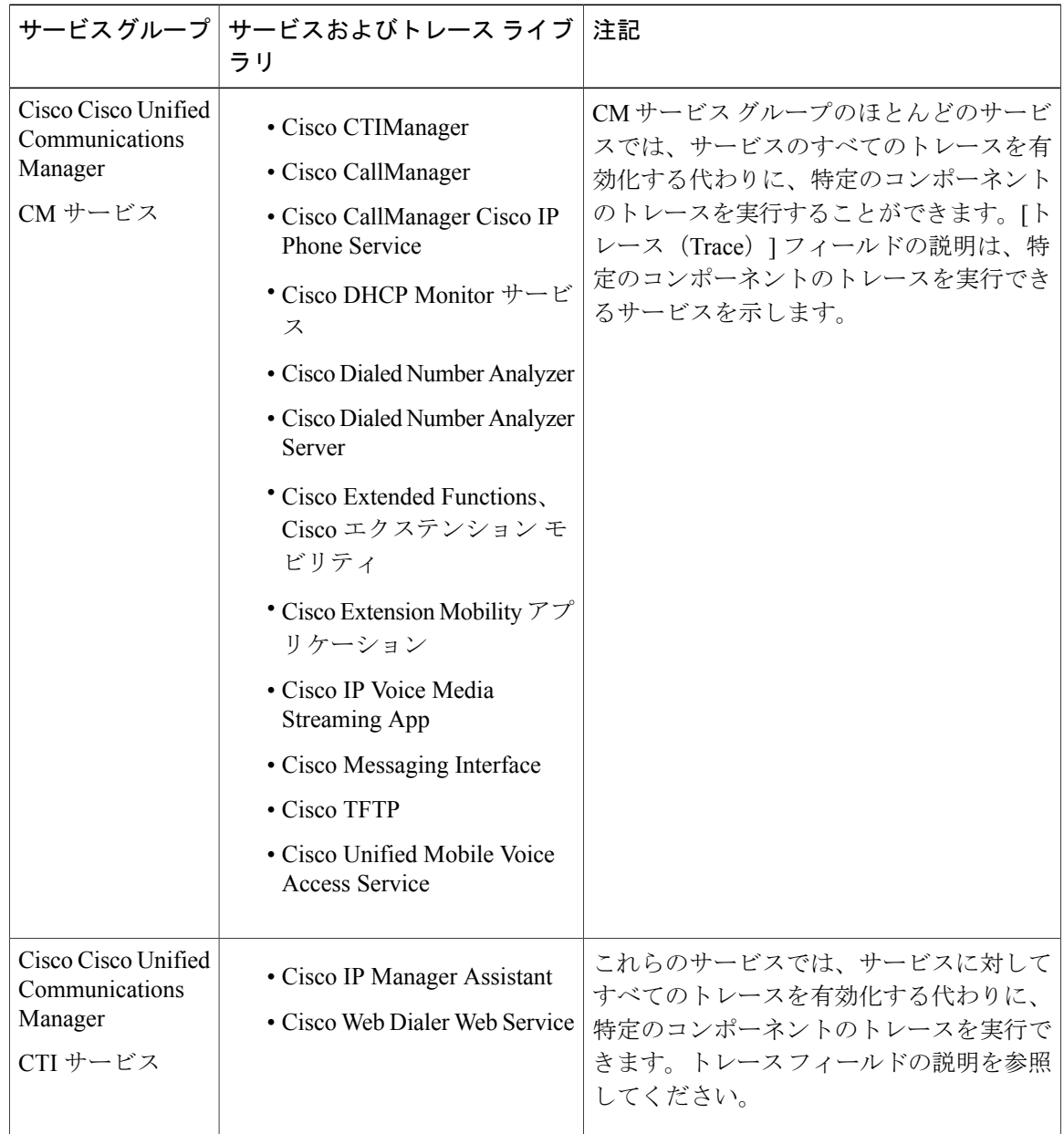

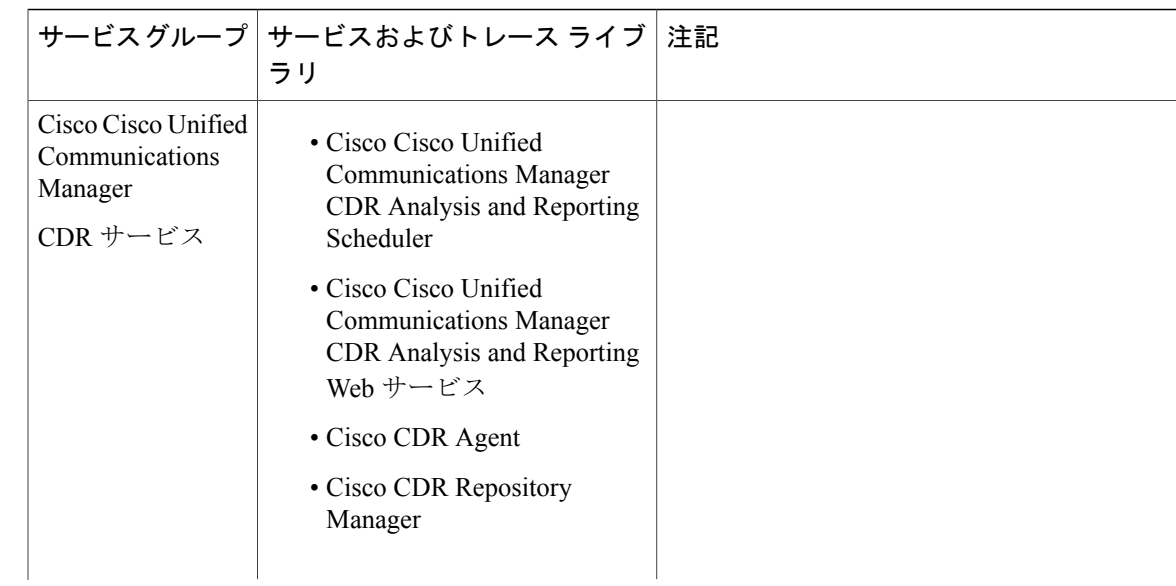

 $\overline{\phantom{a}}$ 

 $\mathbf I$ 

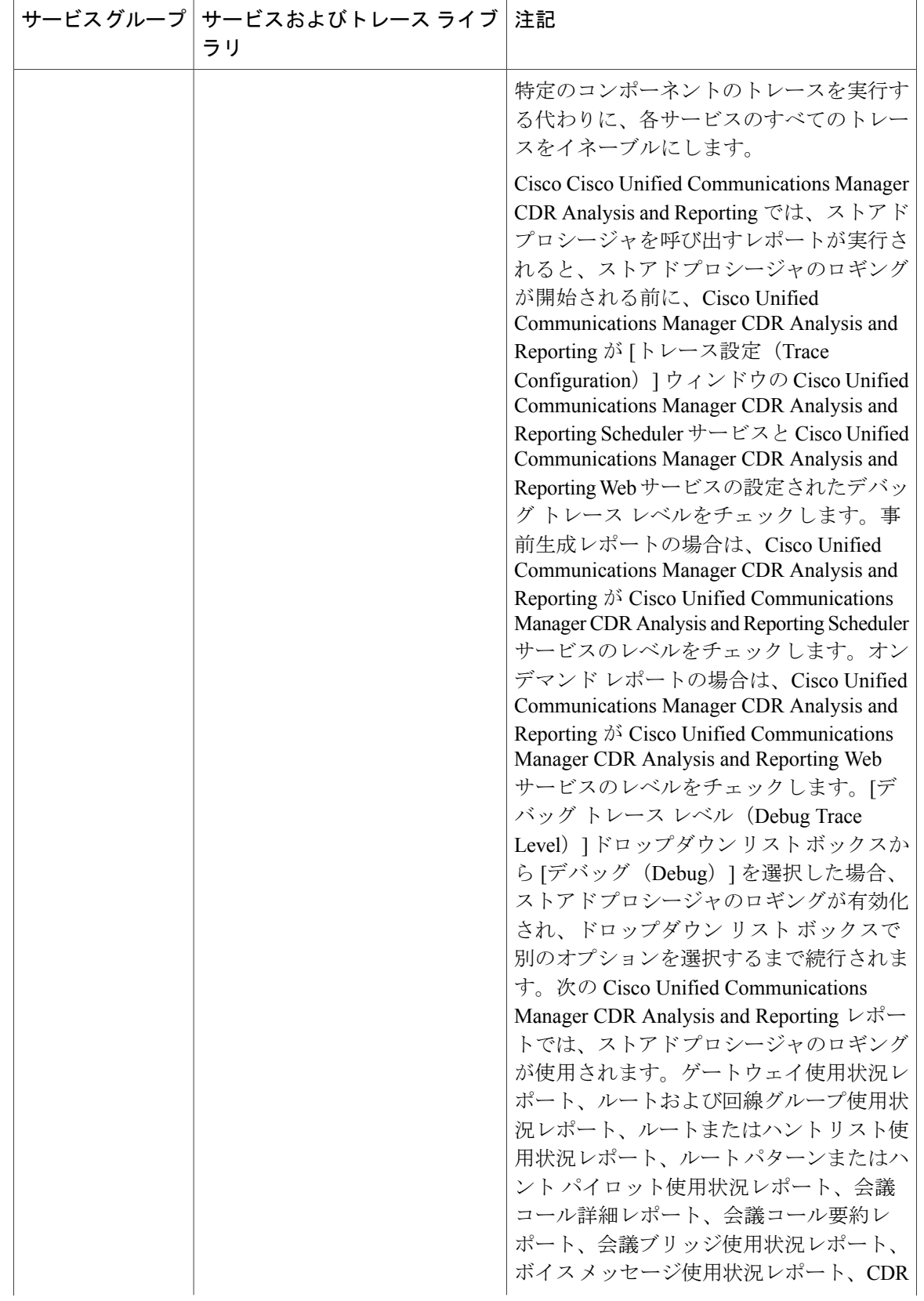

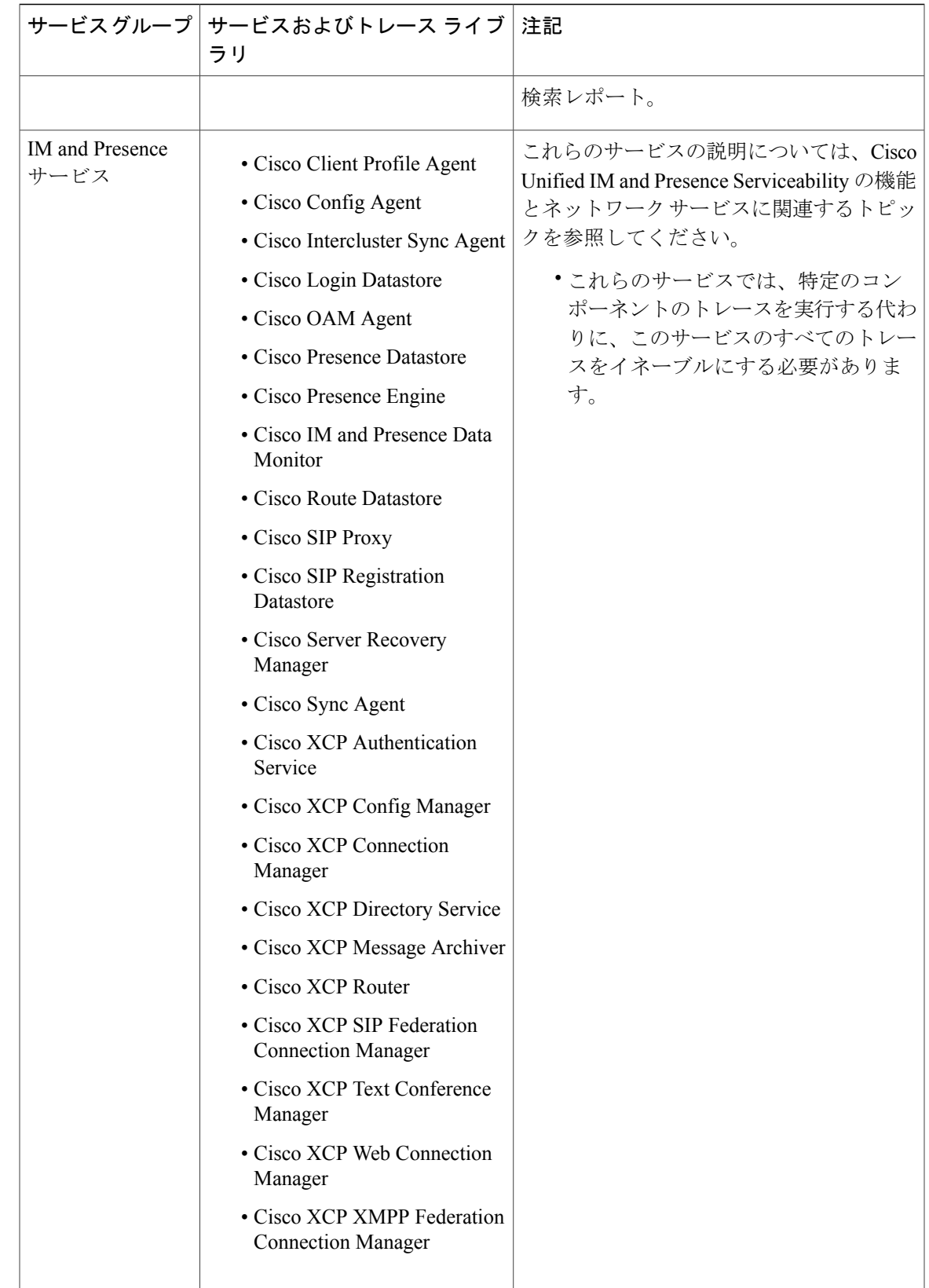

 $\overline{\phantom{a}}$ 

 $\mathbf I$ 

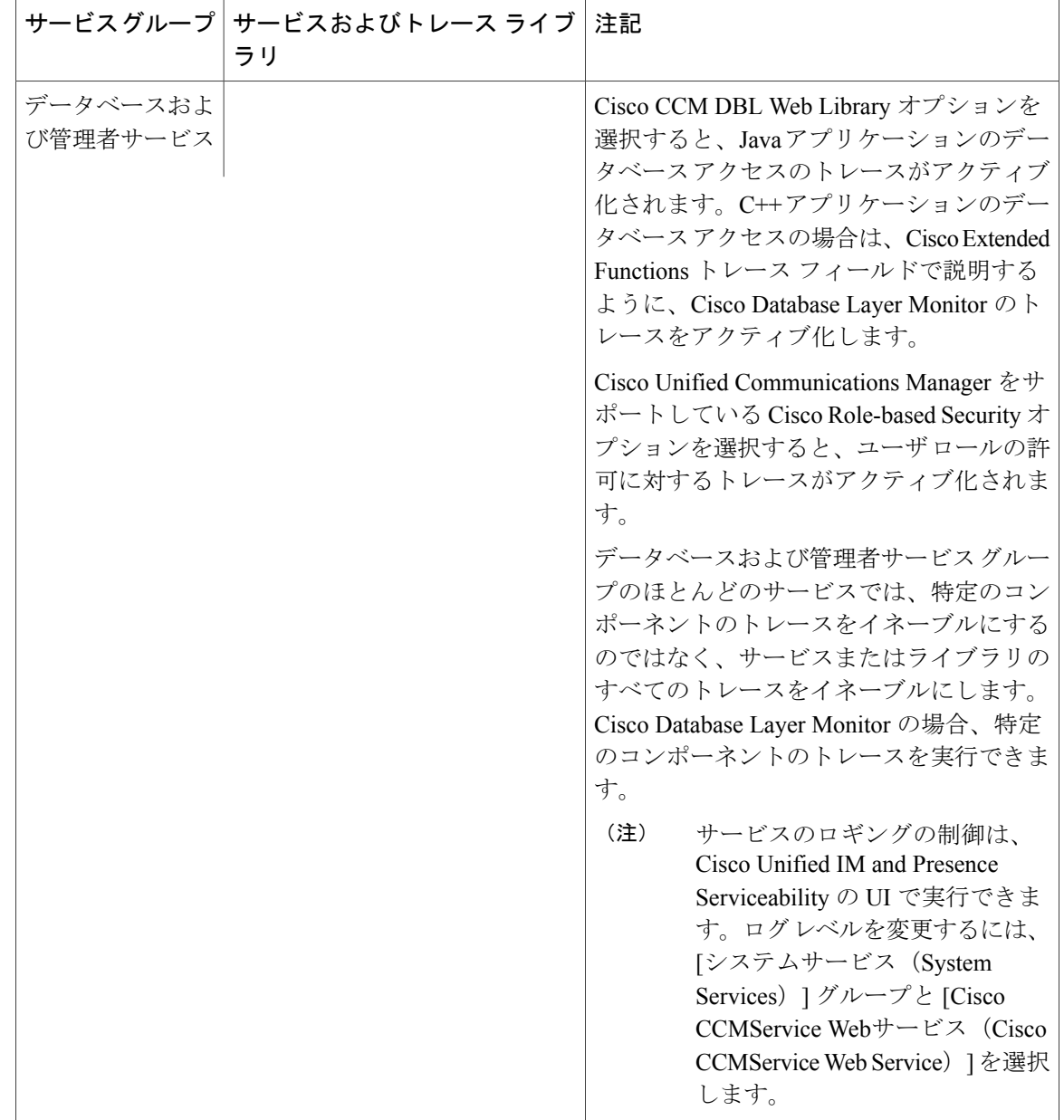

**Trace**

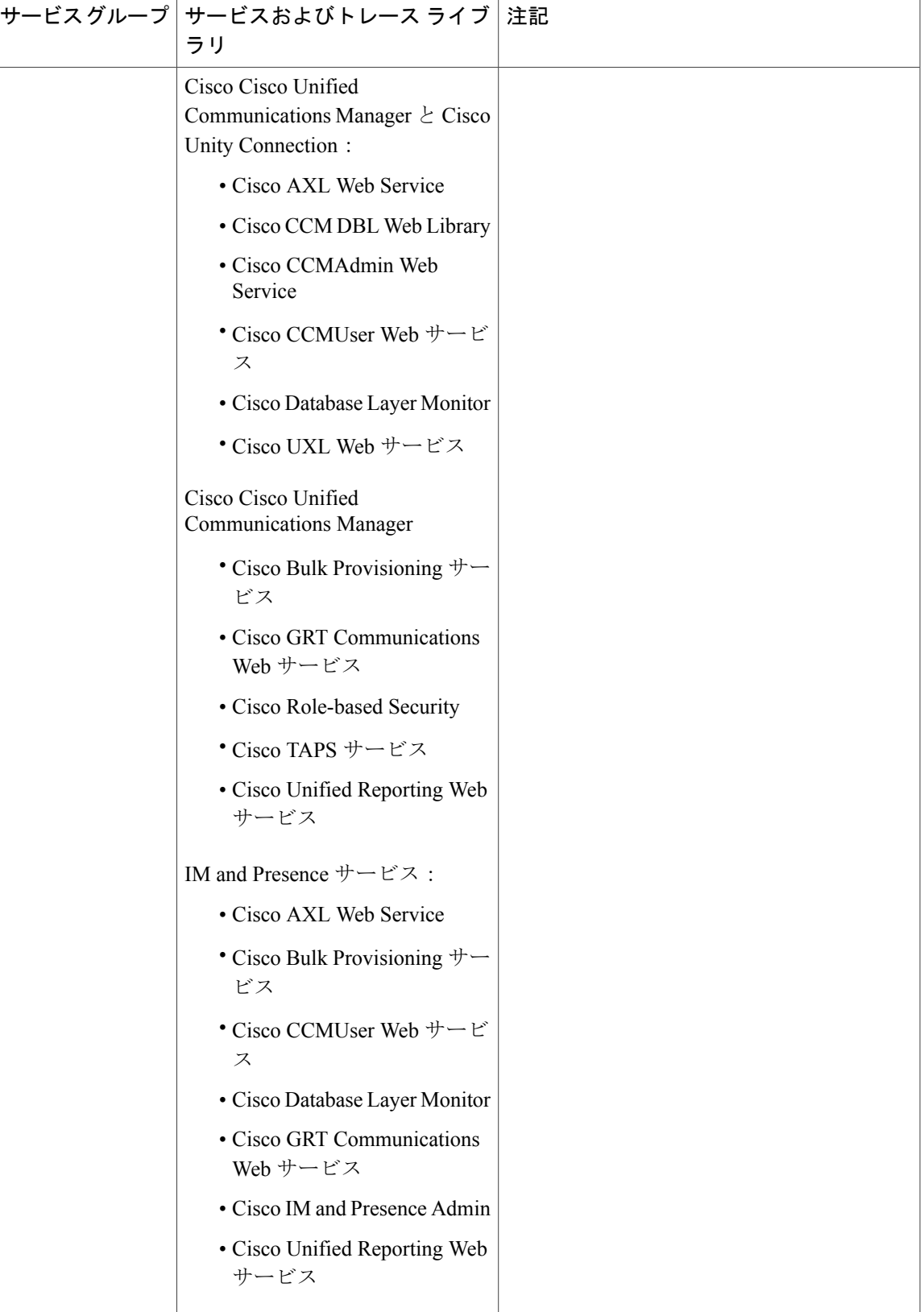

 $\mathbf I$ 

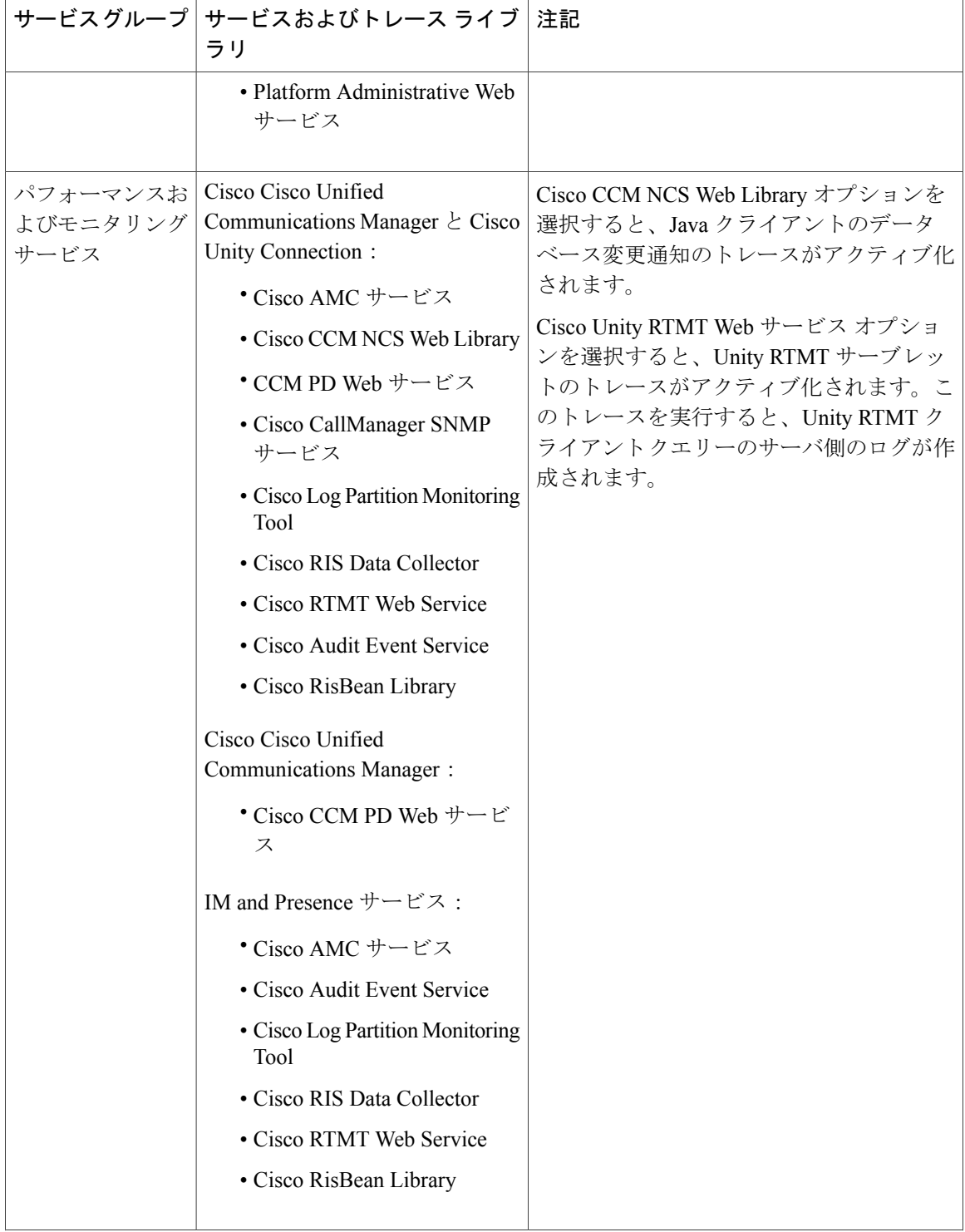

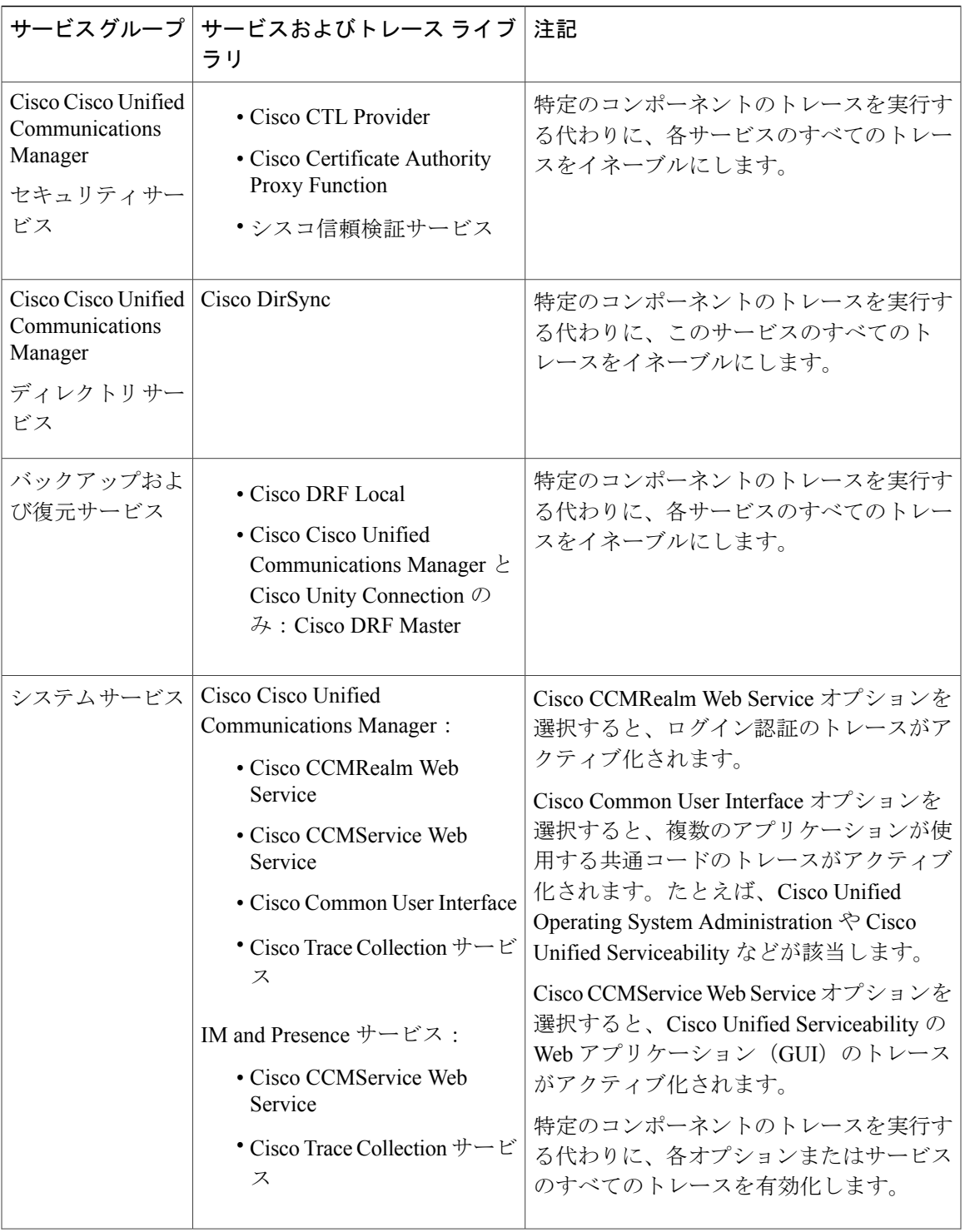

 $\overline{\phantom{a}}$ 

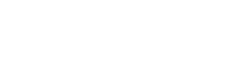

**Trace**

Τ

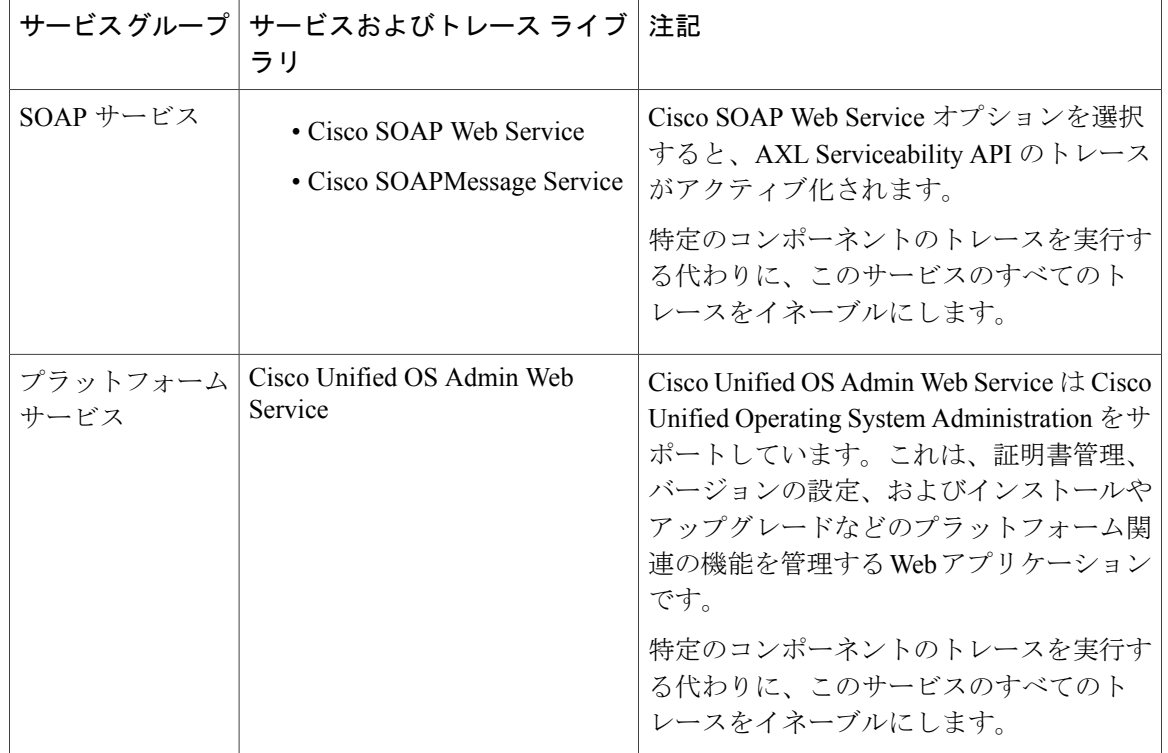

# デバッグ トレース レベルの設定

次の表に、サービスのデバッグ トレース レベル設定について説明します。

表 **2**:サービスのデバッグ トレース レベル

| レベル                                              | 説明                                                                          |
|--------------------------------------------------|-----------------------------------------------------------------------------|
| エラー (Error)                                      | アラーム状態およびイベントをトレースします。異常なパ<br>スで生成されたすべてのトレースに使用します。最小の<br>CPU サイクル数を使用します。 |
| 特殊 (Special)                                     | すべてのエラー状態と、プロセスおよびデバイスの初期化<br>メッセージをトレースします。                                |
| 状態遷移 (State Transition)                          | すべての特殊条件と、通常運用中に発生するサブシステム<br>の状態遷移をトレースします。コール処理イベントをト<br>レースします。          |
| $\overline{\mathbf{\mathbb{E}}}$ 大 (Significant) | 通常運用時に発生するすべての状態遷移条件とメディアレ<br>イヤイベントをトレースします。                               |

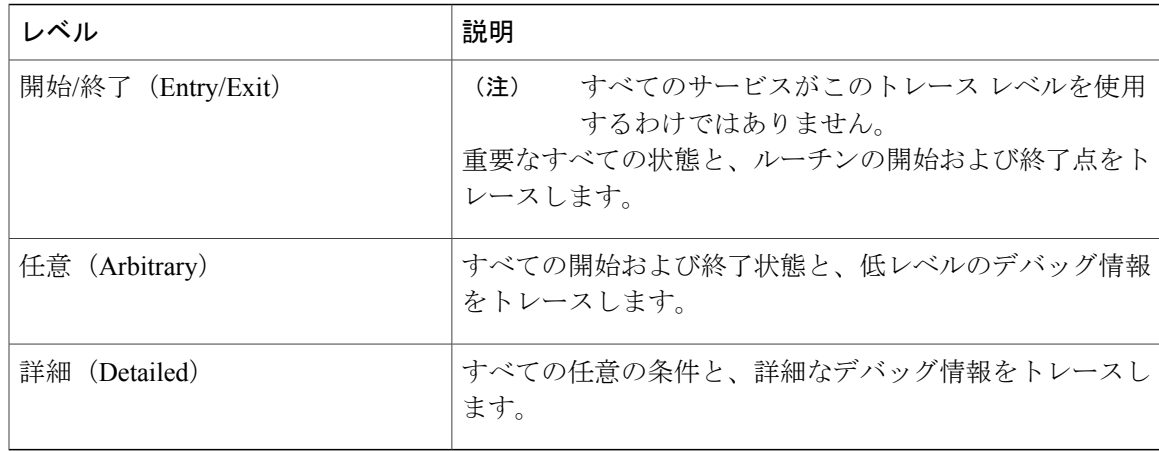

次の表に、servlet のデバッグ トレース レベル設定について説明します。

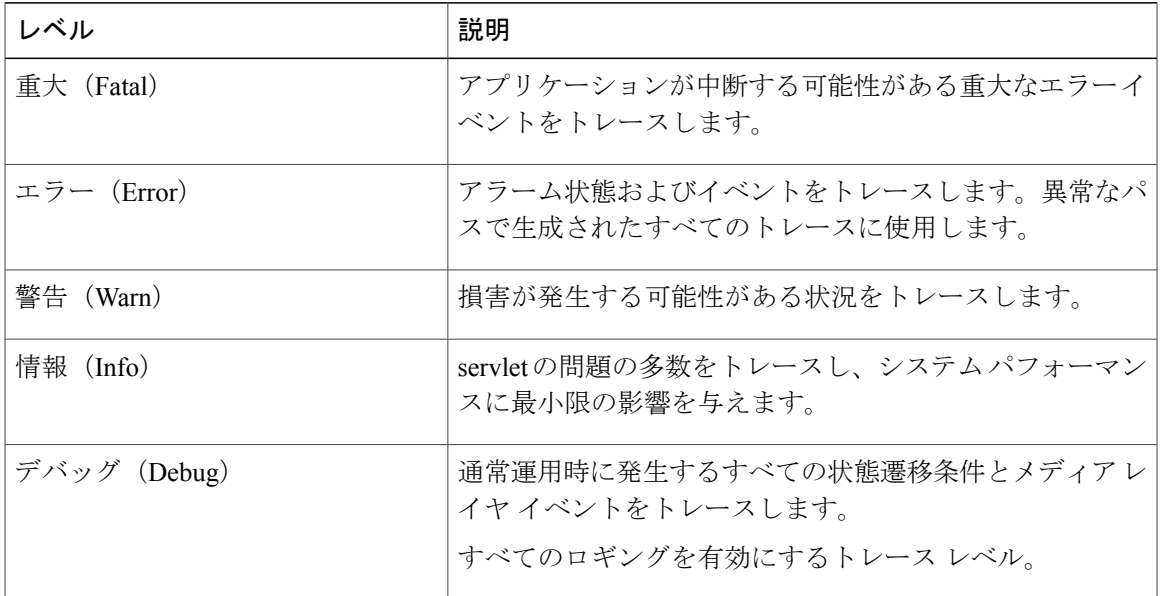

#### 表 **3**:**servlet** のデバッグ トレース レベル

# トレース フィールドの説明

П

一部のサービスでは、サービスのすべてのトレースをイネーブルにする代わりに、特定のコンポー ネントのトレースをアクティブ化できます。次のリストに、特定のコンポーネントのトレースを アクティブにできるサービスを示します。いずれかの相互参照をクリックすると該当するセクショ ンに移動し、サービスの各トレース フィールドの説明が表示されます。サービスが次のリストに ない場合、[トレース設定 (Trace Configuration) ]ウィンドウにそのサービスの[すべてのトレース をイネーブル化(Enable All Trace)] チェックボックスが表示されます。

次のサービスは、Cisco Unified Communications Manager および Cisco Unity Connection に適用可能 です。

- Database Layer Monitor のトレース フィールド
- Cisco RIS Data Collector のトレース フィールド

次のサービスは、Cisco Unified Communications Manager に適用可能です。

- Cisco CallManager SDI のトレース フィールド
- Cisco CallManager SDL のトレース フィールド
- Cisco CTIManager SDL のトレース フィールド
- Cisco Extended Functions のトレース フィールド
- Cisco エクステンション モビリティのトレース フィールド
- Cisco IP Manager Assistant のトレース フィールド
- Cisco IP Voice Media Streaming App のトレース フィールド
- Cisco TFTP のトレース フィールド
- Cisco Web Dialer Web サービスのトレース フィールド

#### **Database Layer Monitor** のトレース フィールド

次の表に、Cisco Database Layer Monitor のトレース フィールドを示します。Cisco Database Layer Monitor サービスは、Cisco Unified Communications Manager と Cisco Unity Connection をサポートし ています。

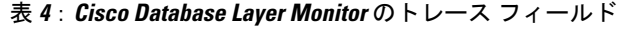

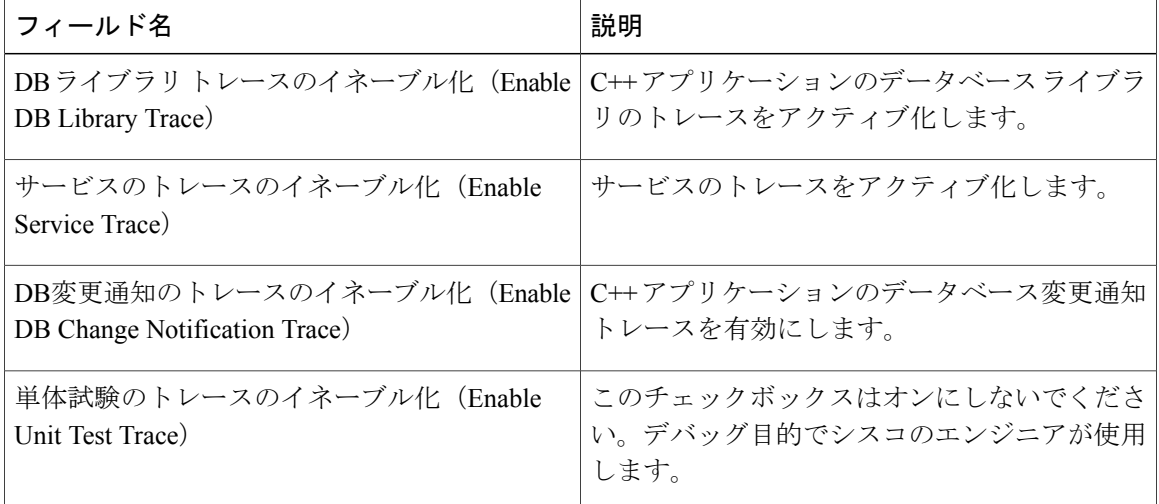

次の表に、Cisco RIS Data Collector のトレース フィールドを示します。Cisco RIS Data Collector サー ビスは、Cisco Unified Communications Manager と Cisco Unity Connection をサポートしています。

表 **5**:**Cisco RIS Data Collector** のトレース フィールド

| フィールド名                                                   | 説明                                                                                                    |
|----------------------------------------------------------|----------------------------------------------------------------------------------------------------|
| RISDC のトレースのイネーブル化 (Enable                               | RISデータコレクタサービス (RIS) の RISDC                                                                                                    |
| RISDC Trace)                                             | スレッドのトレースをアクティブ化します。                                                                                                    |
| システムアクセスのトレースのイネーブル化                                     | RIS データ コレクタのシステム アクセス ライ                                                                                                    |
| (Enable System Access Trace)                             | ブラリのトレースをアクティブ化します。                                                                                                    |
| リンクサービスのトレースのイネーブル化                                      | RIS データ コレクタのリンク サービス ライブ                                                                                                    |
| (Enable Link Services Trace)                             | ラリのトレースをアクティブ化します。                                                                                                    |
| RISDCアクセスのトレースのイネーブル化                                    | RISデータ コレクタの RISDC アクセス ライブ                                                                                                    |
| (Enable RISDC Access Trace)                              | ラリのトレースをアクティブ化します。                                                                                                    |
| RISDB のトレースのイネーブル化 (Enable                               | RIS データ コレクタの RISDB ライブラリのト                                                                                                    |
| RISDB Trace)                                             | レースを有効にします。                                                                                                    |
| PIのトレースのイネーブル化 (Enable PI Trace)                         | RISデータ コレクタの PI ライブラリのトレー<br>スを有効にします。                                                                                                    |
| XML のトレースのイネーブル化 (Enable XML                             | RIS データ コレクタ サービスの入出力 XML                                                                                                    |
| Trace)                                                   | メッセージのトレースを有効にします。                                                                                                    |
| Perfmon ロガーのトレースのイネーブル化<br>(Enable Perfmon Logger Trace) | RISデータコレクタのperfmonデータロギング<br>をトラブルシューティングするためのトレース<br>を有効にします。ログファイル、記録されたカ<br>ウンタの総数、アプリケーションおよびシステ<br>ムカウンタとインスタンスの名前、プロセスと<br>スレッドの CPU パーセンテージの計算、ログ<br>ファイルのロールオーバーと削除の発生をト<br>レースするために使用します。 |

### **Cisco CallManager SDI** のトレース フィールド

次の表に、Cisco CallManager SDI のトレース フィールドを示します。Cisco CallManager サービス は、Cisco Unified Communications Manager をサポートしています。

Г

 $\mathbf{I}$ 

 $\mathbf I$ 

#### 表 **6**:**Cisco CallManager SDI** のトレース フィールド

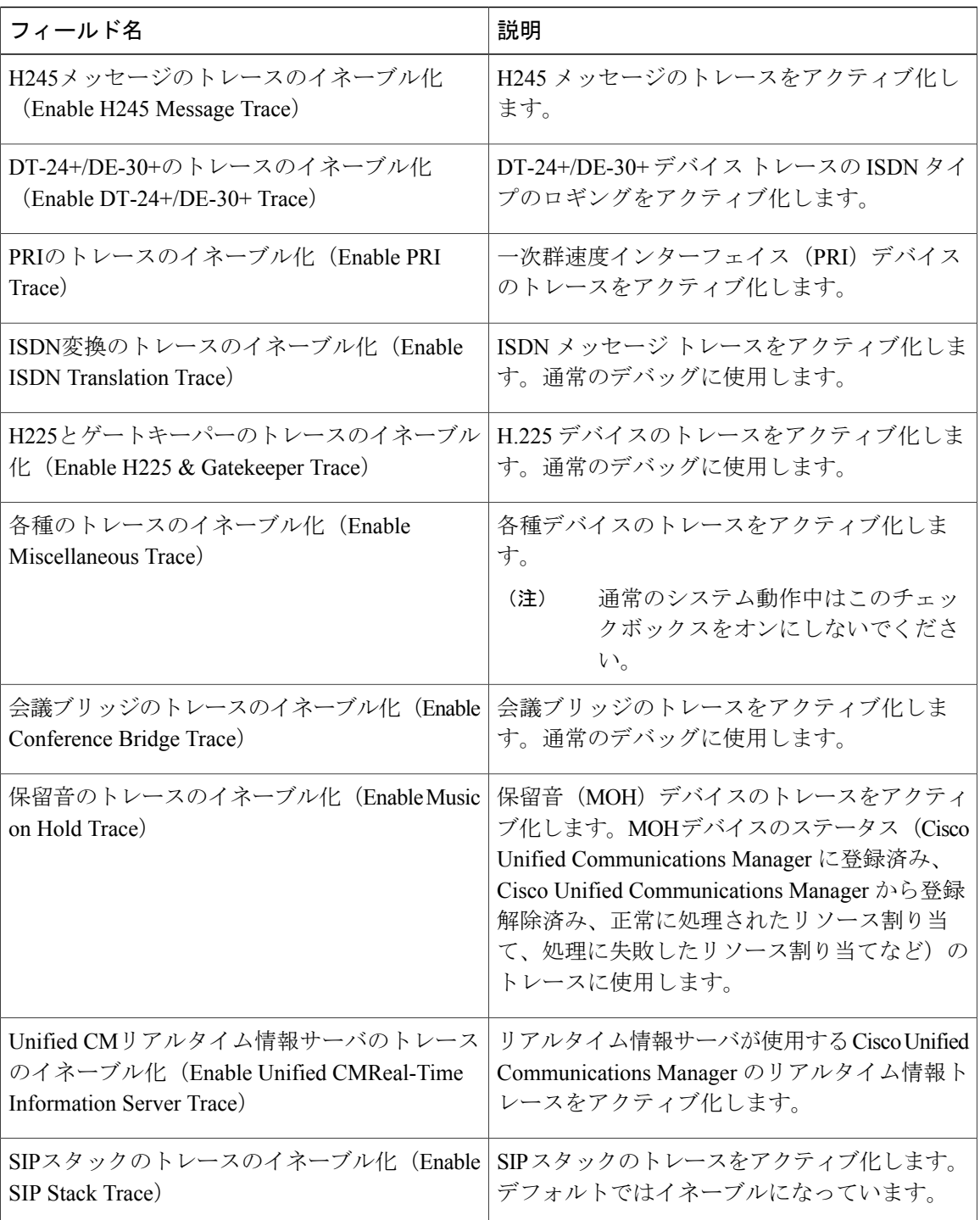

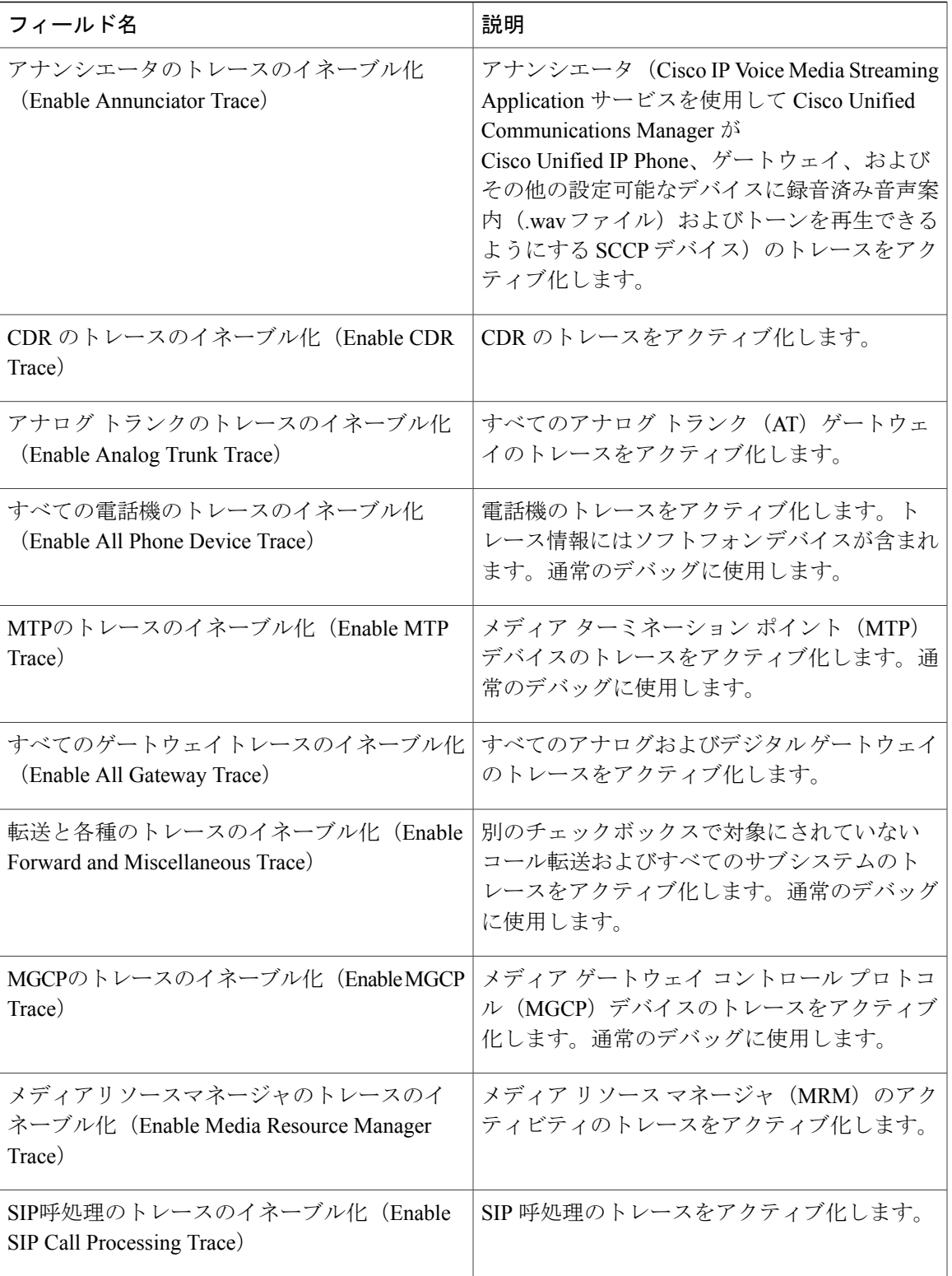

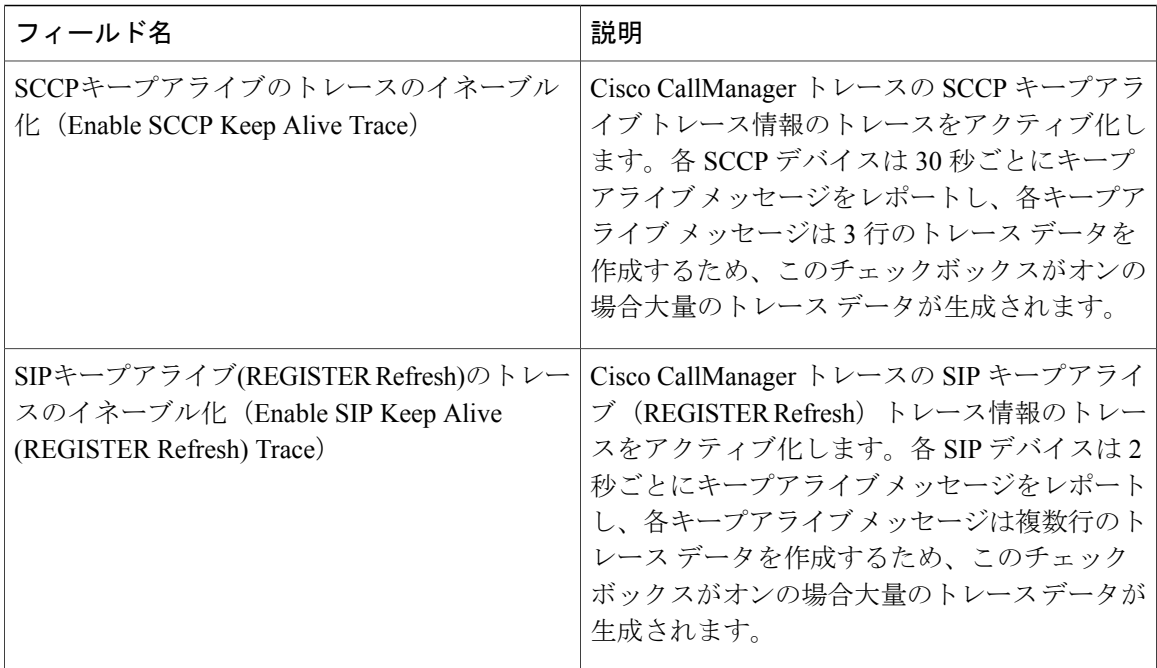

### **Cisco CallManager SDL** のトレース フィールド

次の表で、CiscoCallManagerSDLのトレースフィールド設定について説明します。CiscoCallManager サービスは、Cisco Unified Communications Manager をサポートしています。

(注)

シスコのエンジニアから指示された場合を除き、デフォルト設定を使用することを推奨しま す。

#### 表 **7**:**Cisco CallManager SDL** の設定に対するトレース フィルタの設定

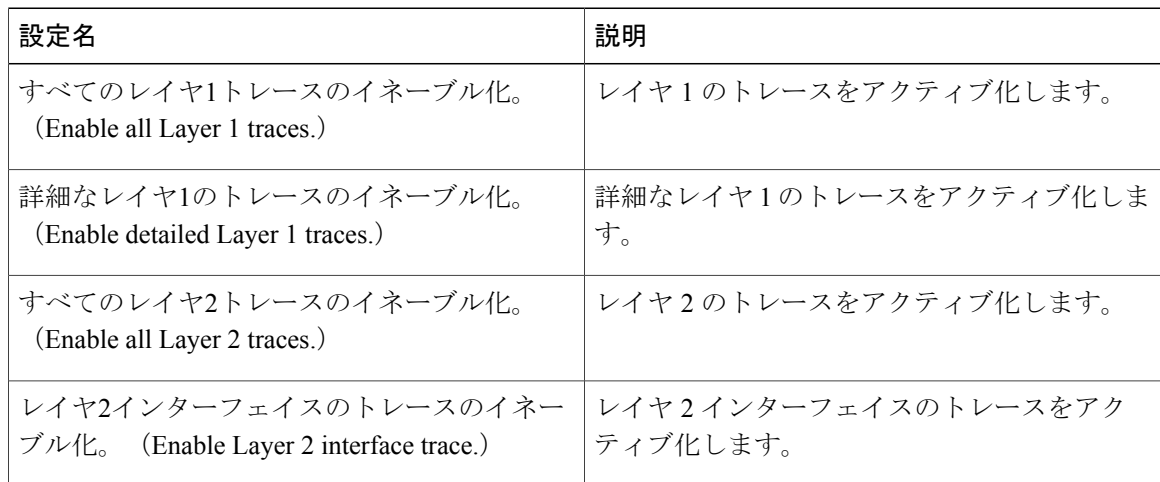

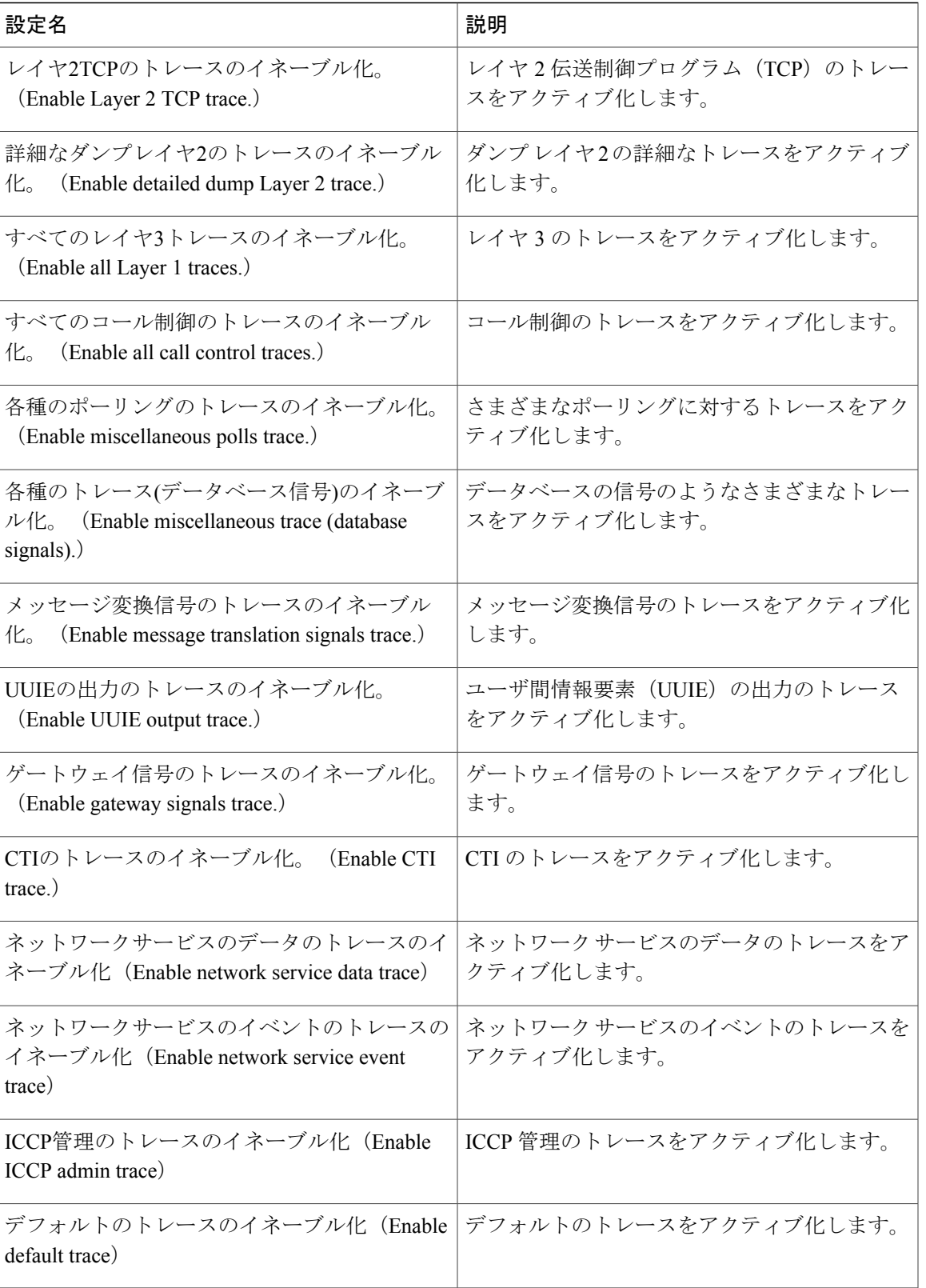

次の表で、Cisco CallManager SDL 設定の特性について説明します。

#### 表 **8**:**Cisco CallManager SDL** の設定に対するトレースの特性

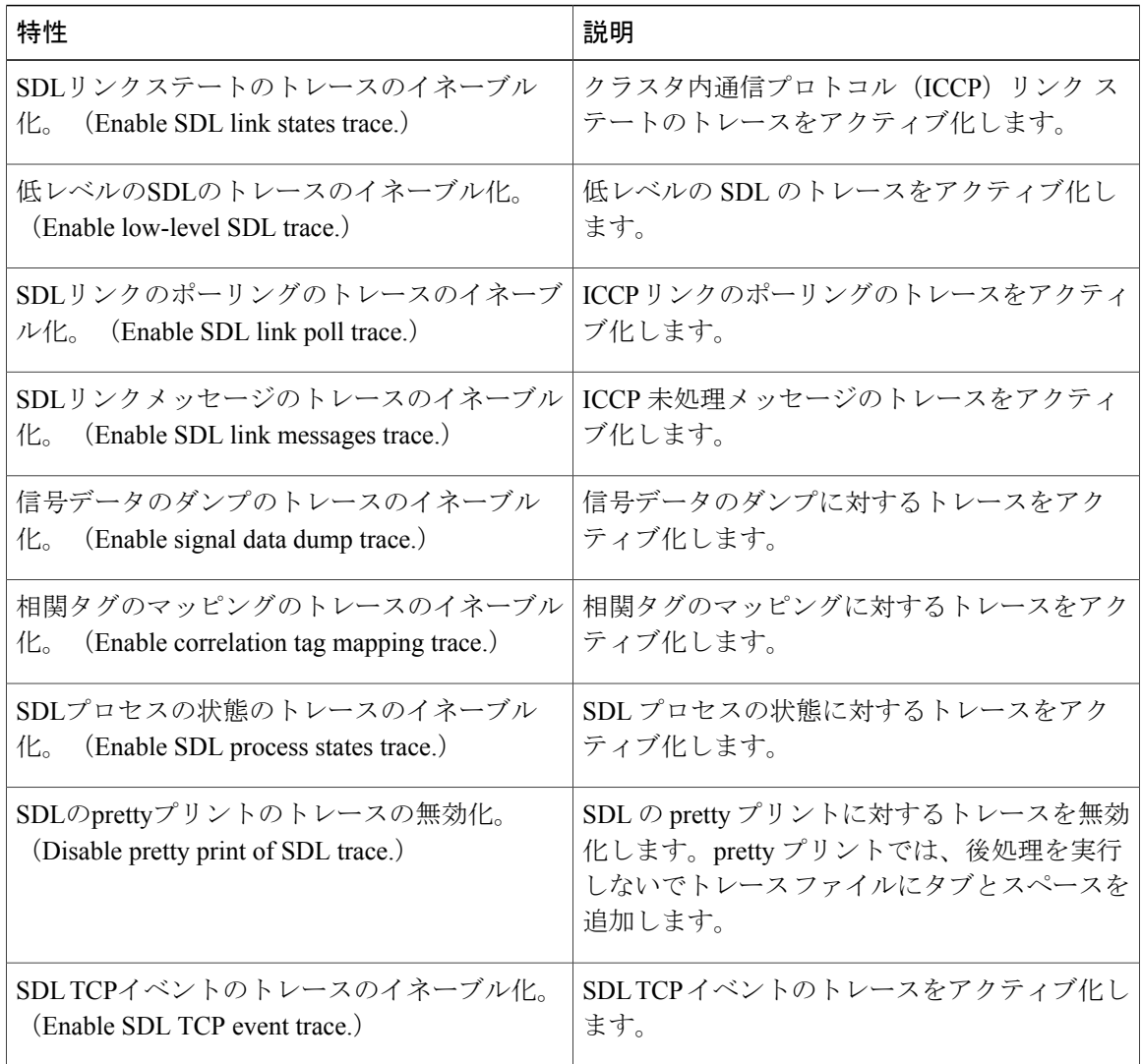

### **Cisco CTIManager SDL** のトレース フィールド

次の表で、Cisco CTIManager SDL 設定のトレース フィルタの設定について説明します。Cisco CTIManager サービスは、Cisco Unified Communications Manager をサポートしています。

ヒント

シスコのエンジニアから指示された場合を除き、デフォルト設定を使用することを推奨しま す。

#### $\mathcal{Q}$ ヒント

[サービスグループ(Service Groups)] ドロップダウン リスト ボックスから CTIManager サー ビスを選択すると、[トレース設定 (Trace Configuration) ]ウィンドウにこのサービスのSDIト レースが表示されます。Cisco CTI Manager サービスに対する SDI トレースをアクティブ化す るには、[トレース設定(Trace Configuration)] ウィンドウで Cisco CTIManager サービスに対 して「すべてのトレースをイネーブル化 (Enable All Trace) ]をオンにします。[SDL設定(SDL Configuration)] ウィンドウにアクセスするには、[関連リンク(Related Links)] ドロップダウ ンリストボックスから [SDL設定 (SDL Configuration) ] を選択します。Cisco CTIManager の SDL 設定に対するトレース フィルタ設定テーブルと Cisco CTIManager SDL の設定に対するト レースの特性テーブルに示されている設定が表示されます。

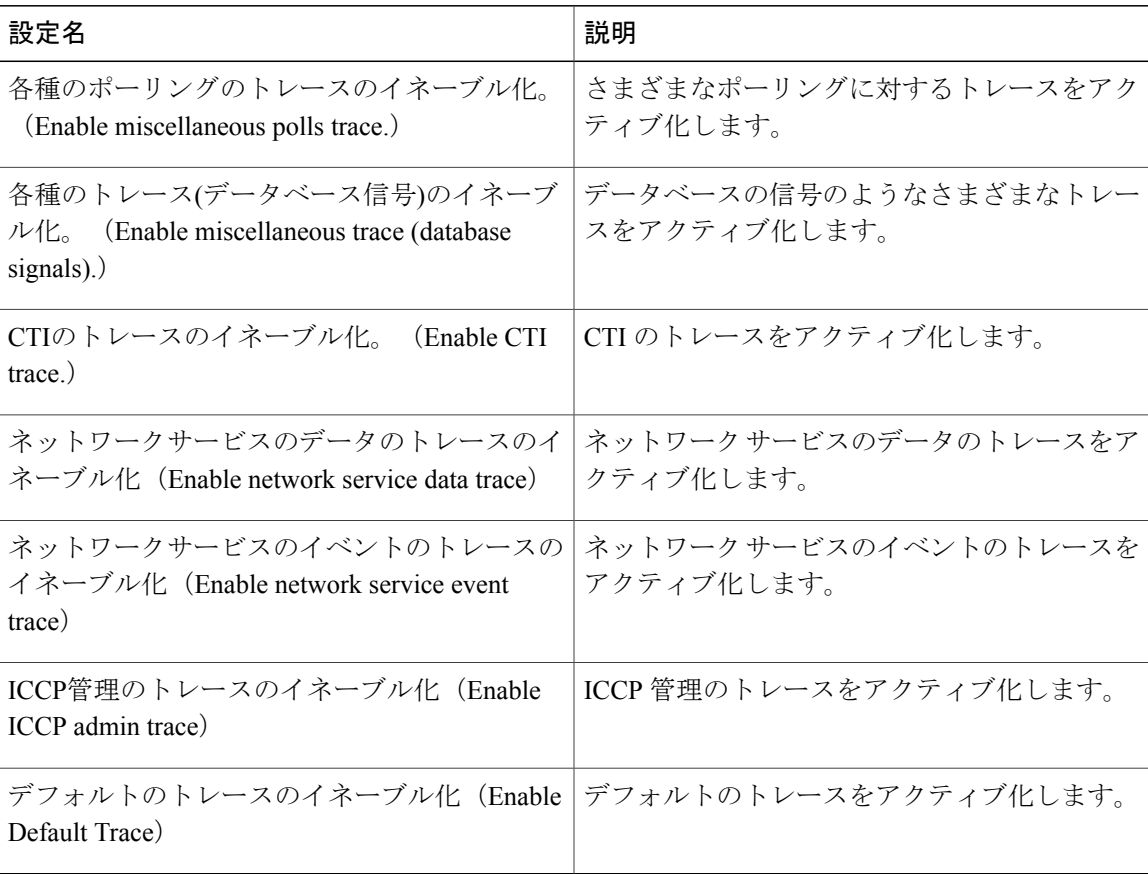

#### 表 **9**:**Cisco CTIManager** の **SDL** 設定に対するトレース フィルタ設定

次の表で、Cisco CTIManager SDL 設定のトレースの特性について説明します。

T

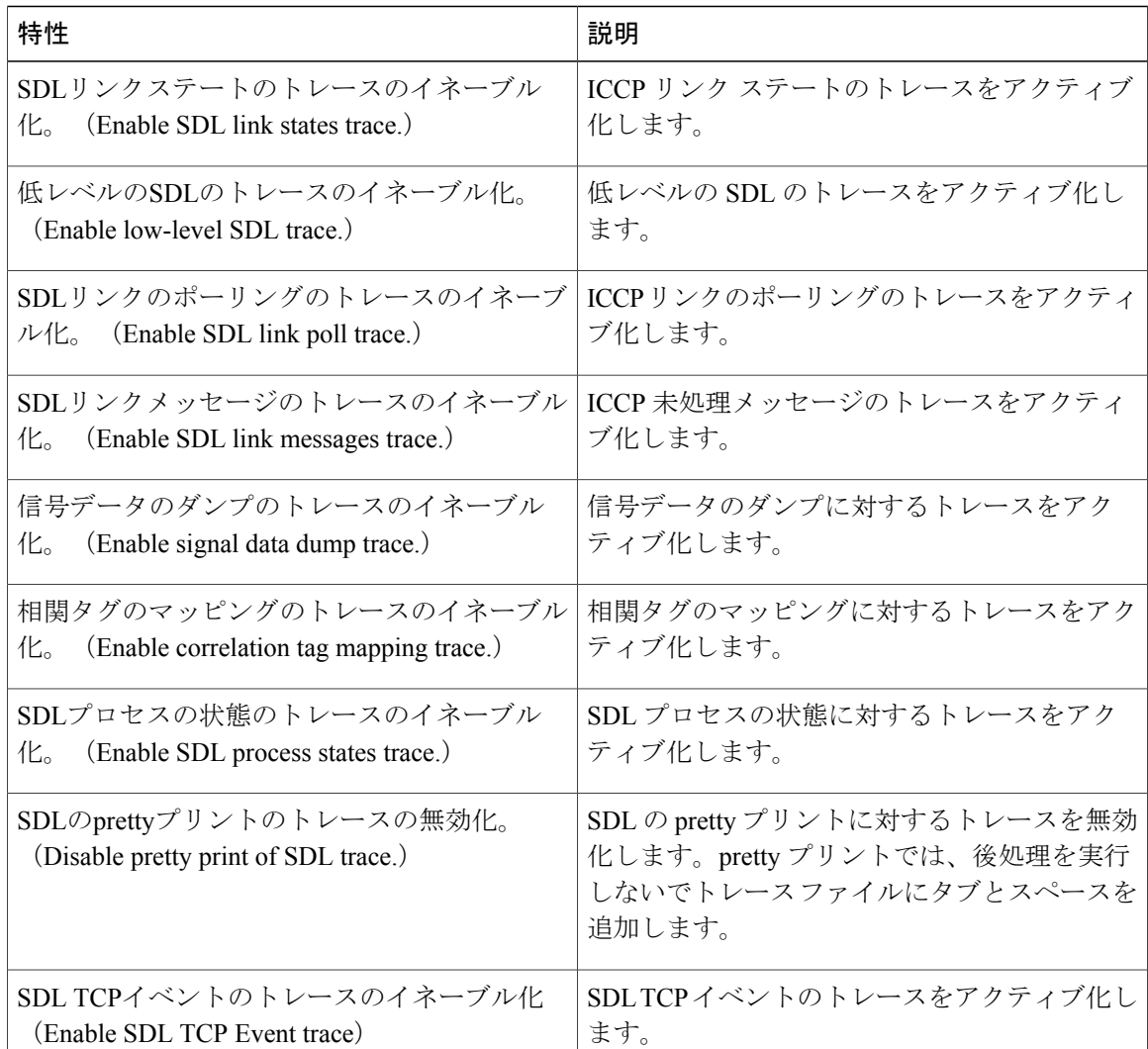

#### 表 **10**:**Cisco CTIManager SDL** の設定に対するトレースの特性

### **Cisco Extended Functions** のトレース フィールド

次の表に、Cisco Extended Functions のトレース フィールドについて説明します。Cisco Extended Functions サービスでは、Cisco Unified Communications Manager をサポートしています。

表 **11**:**Cisco Extended Functions** のトレース フィールド

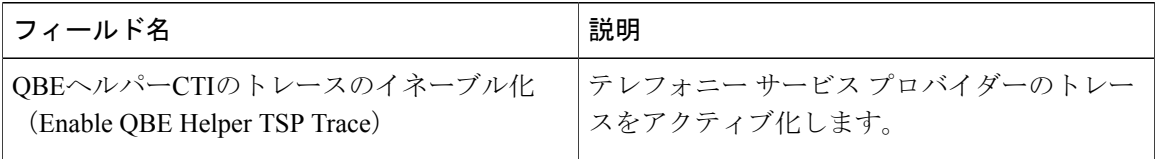

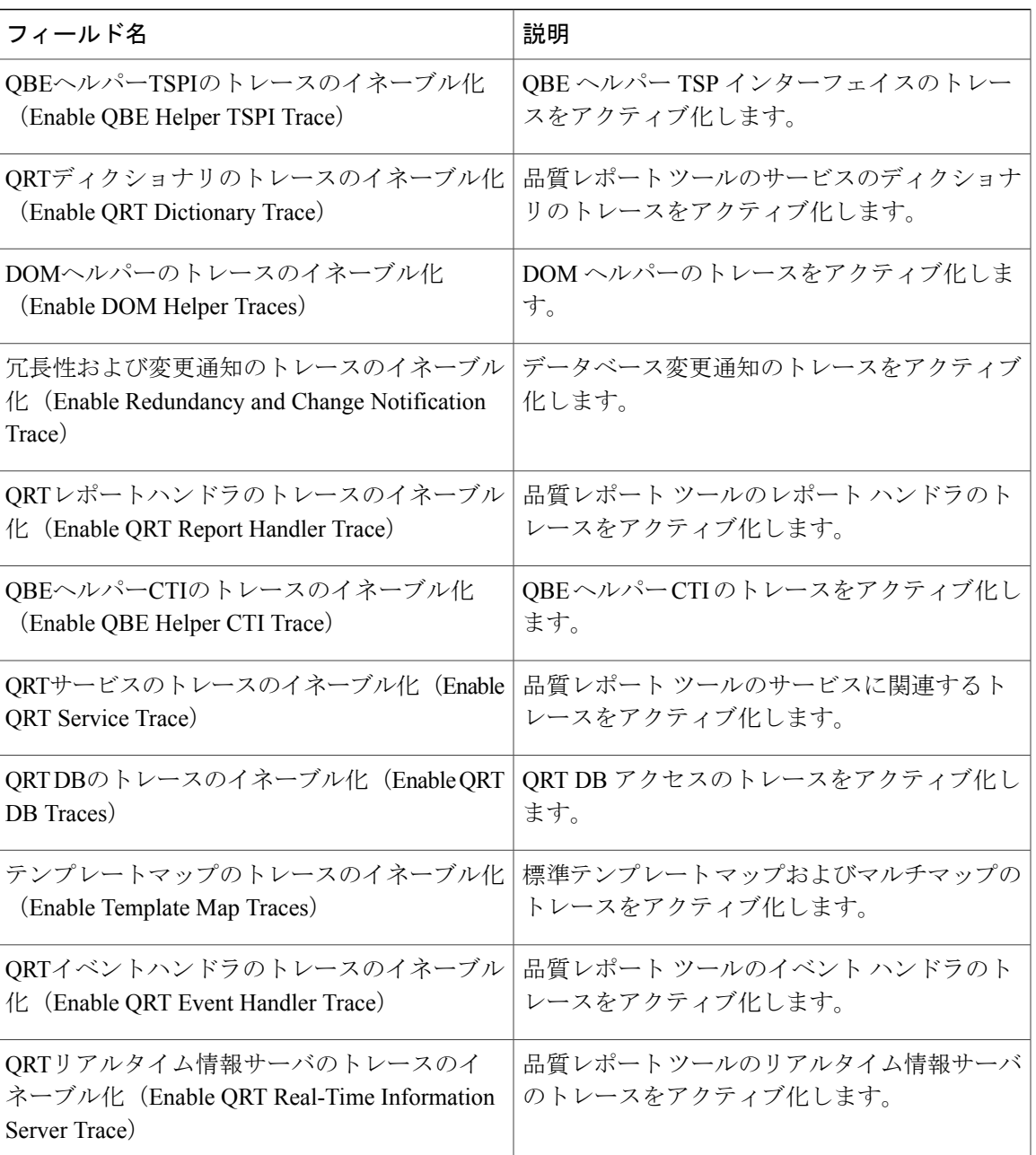

## **Cisco** エクステンション モビリティのトレース フィールド

次の表に、Ciscoエクステンションモビリティのトレースフィールドを示します。Ciscoエクステ ンション モビリティ サービスでは、Cisco Unified Communications Manager をサポートしていま す。

Г

#### 表 **12**:**Cisco** エクステンション モビリティのトレース フィールド

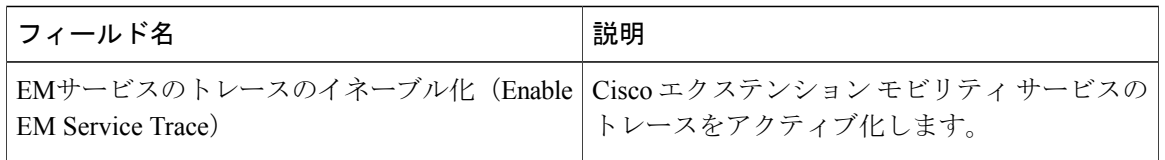

 $\mathcal{L}$ 

Cisco エクステンション モビリティ アプリケーション サービスのトレースをアクティブ化す る場合は、Cisco エクステンション モビリティ アプリケーション サービスの [トレースの設定 (Trace Configuration) | ウィンドウで [すべてのトレースのイネーブル化 (Enable All Trace) | チェックボックスをオンにします。 ヒント

#### **Cisco IP Manager Assistant** のトレース フィールド

次の表に、Cisco IP Manager Assistant のトレース フィールドを示します。Cisco IP Manager Assistant サービスは、Cisco Unified Communications Manager Assistant をサポートしています。

#### 表 **13**:**Cisco IP Manager Assistant** のトレース フィールド

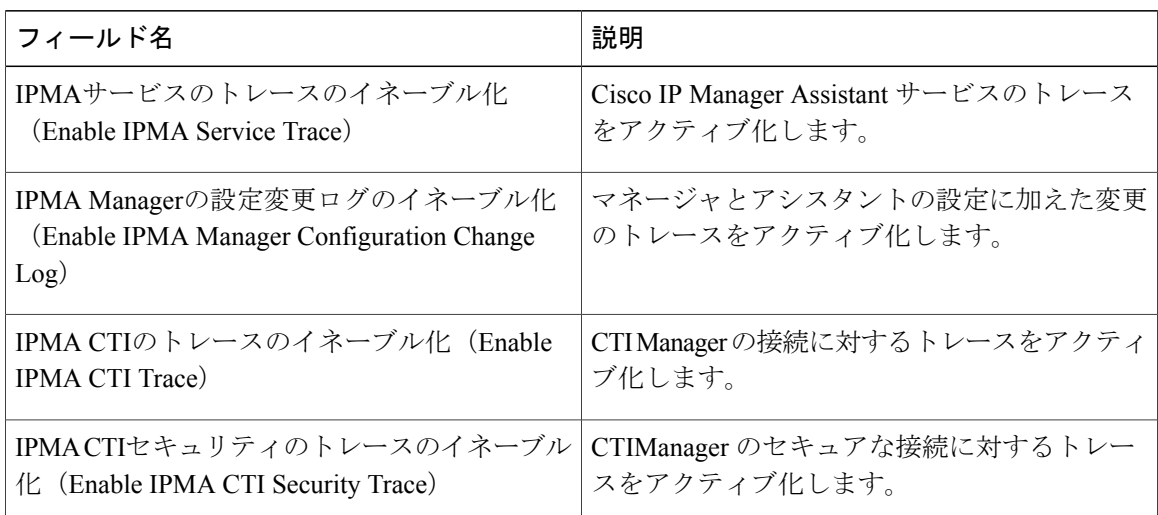

### **Cisco IP Voice Media Streaming App** のトレース フィールド

ここで説明する内容は、Cisco Unity Connection には適用されません。

次の表で、Cisco IP Voice Media Streaming App のトレース フィールドについて説明します。Cisco IP Voice Media Streaming App サービスでは、Cisco Unified Communications Manager をサポートして います。

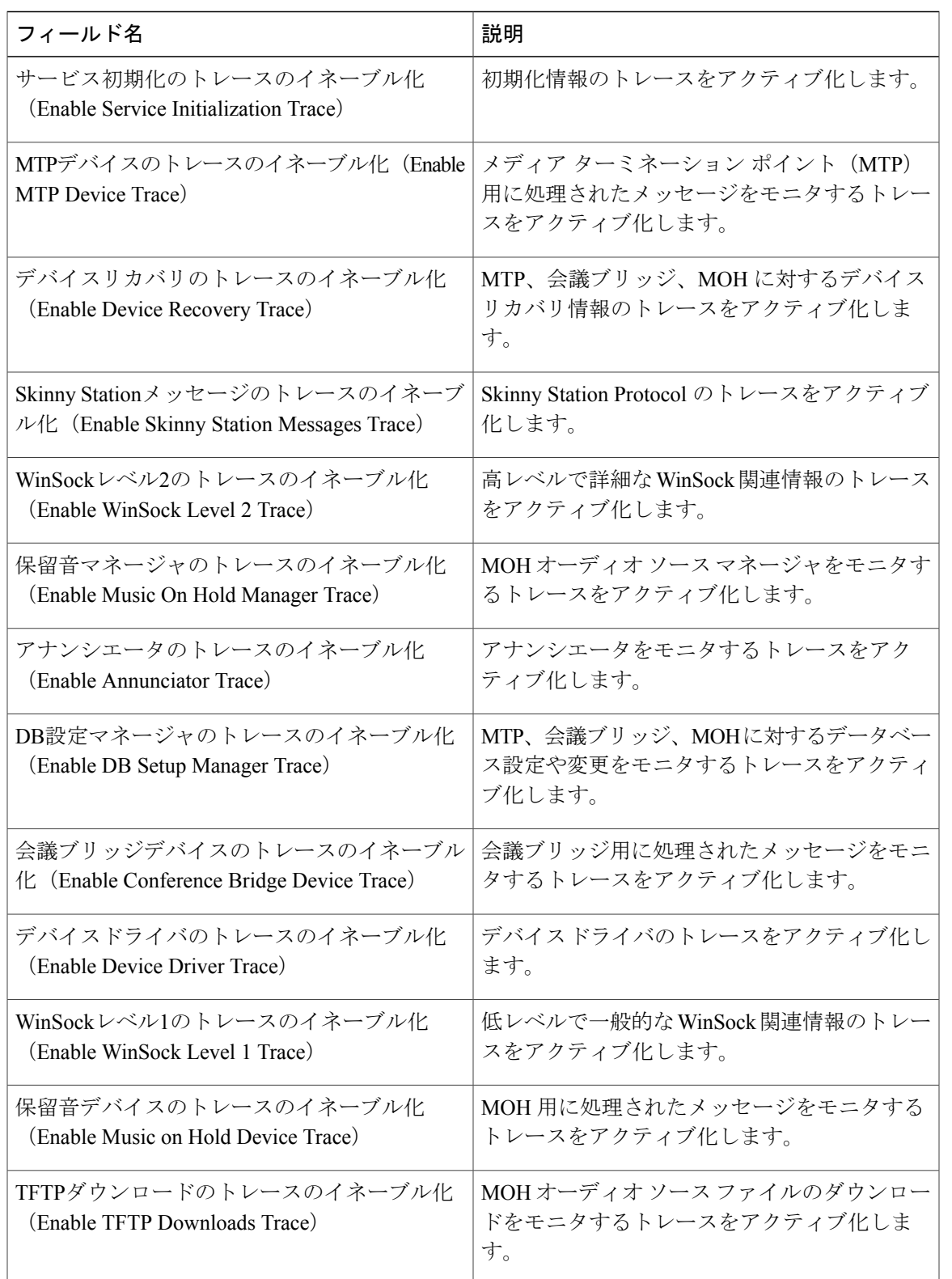

#### 表 **14**:**Cisco IP Voice Media Streaming Application** のトレース フィールド

 $\overline{\phantom{a}}$ 

### **Cisco TFTP** のトレース フィールド

次の表に、Cisco TFTP のトレース フィールドを示します。Cisco TFTP サービスは、Cisco Unified Communications Manager をサポートしています。

表 **15**:**Cisco TFTP** のトレース フィールド

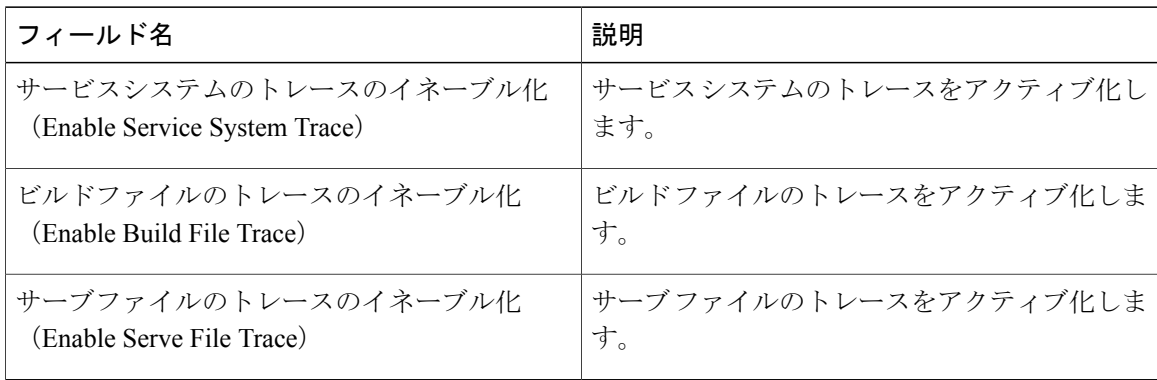

### **Cisco Web Dialer Web** サービスのトレース フィールド

次の表に、Cisco Web Dialer Web サービスのトレース フィールドについて説明します。Cisco Web Dialer Web サービスでは、Cisco Unified Communications Manager をサポートしています。

表 **16**:**Cisco Web Dialer Web** サービスのトレース フィールド

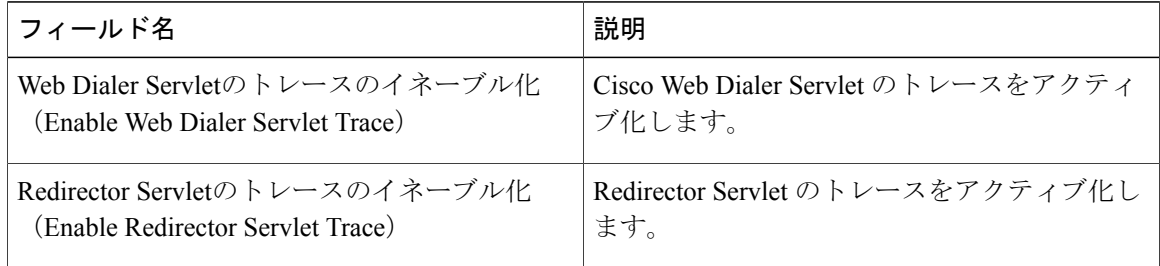

# **IM and Presence SIP Proxy** サービスのトレース フィルタの設定

次の表では、IM and Presence SIP Proxy のトレース フィルタの設定について説明します。

 $\overline{\phantom{a}}$ 

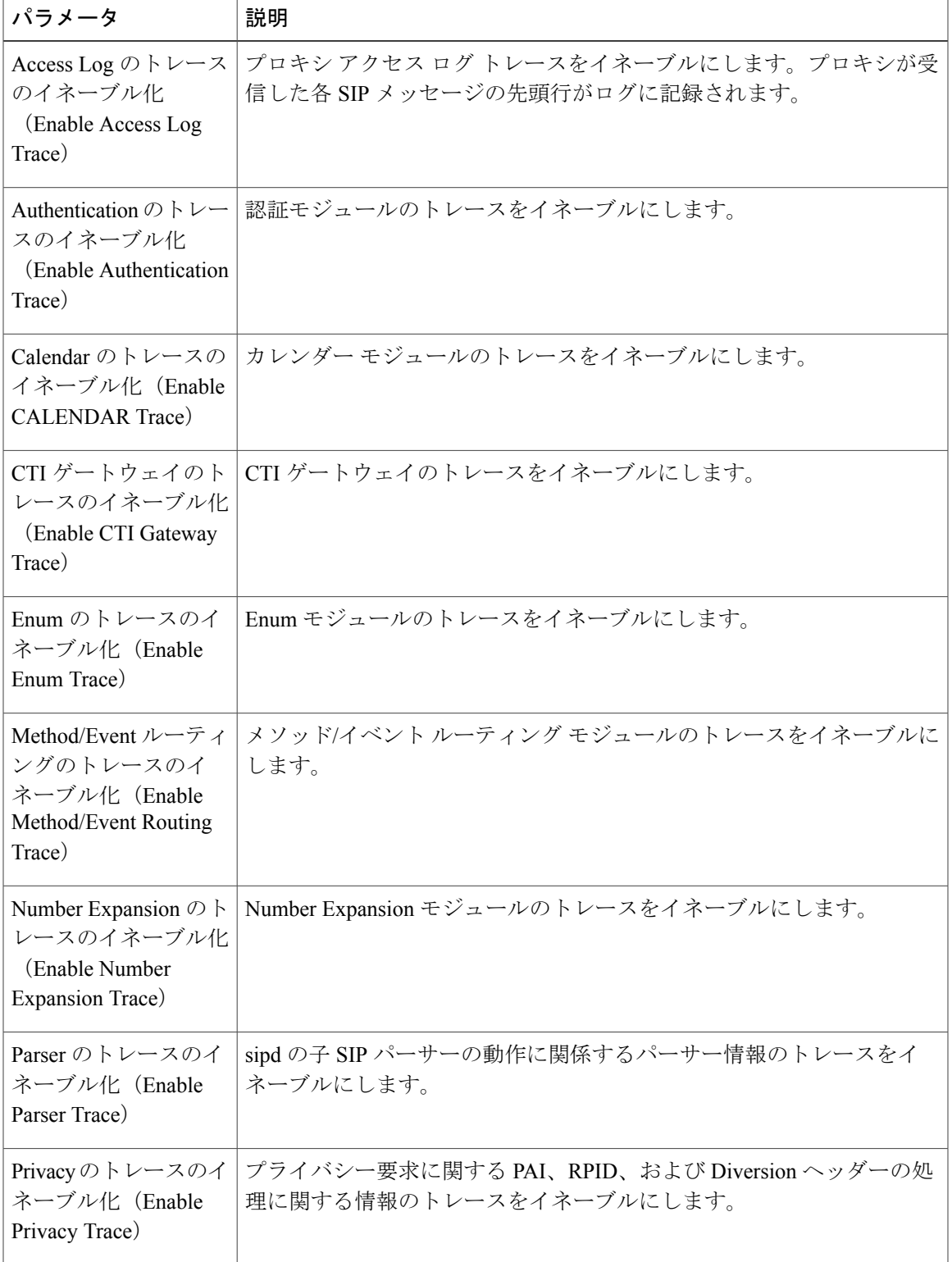

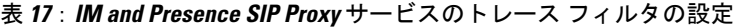

T

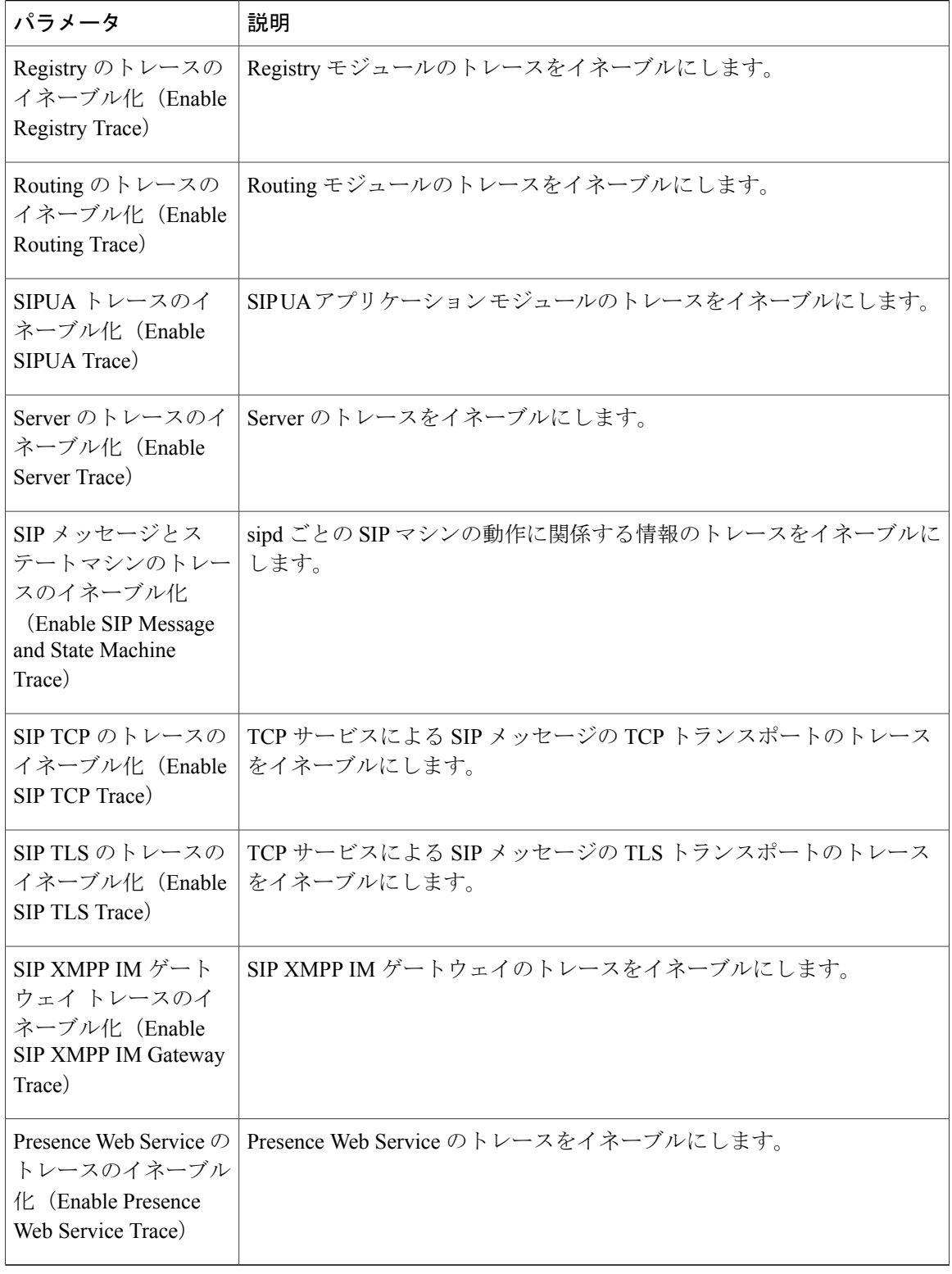

# **IM and Presence** のトレース フィールドの説明

次の表では、特定のコンポーネントに対するトレースのアクティブ化をサポートしているサービ スのフィールドについて説明します。一部のサービスでは、サービスのすべてのトレースをイネー ブルにする代わりに、特定のコンポーネントのトレースをアクティブ化できます。この章にない サービスの場合は、[トレース設定 (Trace Configuration) ]ウィンドウで、そのサービスに[すべて のトレースをイネーブル化(Enable All Trace)] が表示されます。

#### **Cisco Access Log** のトレース フィールド

次の表に、Cisco Access Log のトレース フィールドを示します。

表 **18**:**Access Log** のトレース フィールド

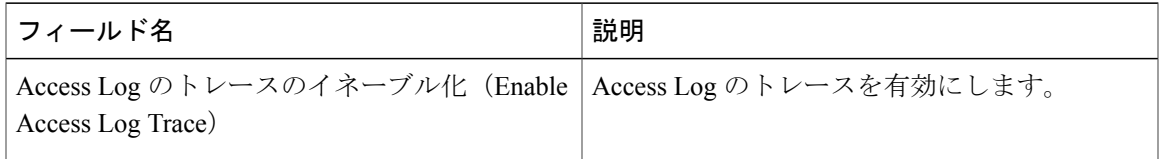

#### **Cisco Authentication** のトレース フィールド

次の表に、Cisco Authentication のトレース フィールドを示します。

表 **19**:**Authentication** のトレース フィールド

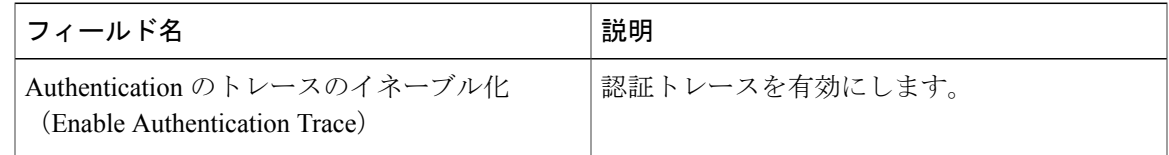

#### **Cisco Calendar** のトレース フィールド

次の表に、Cisco Calendar のトレース フィールドを示します。

表 **20**:**Calendar** のトレース フィールド

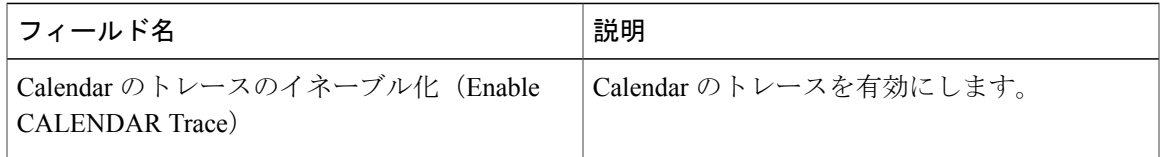

### **Cisco CTI** ゲートウェイのトレース フィールド

次の表に、Cisco CTI ゲートウェイのトレース フィールドを示します。

表 **21**:**CTI** ゲートウェイのトレース フィールド

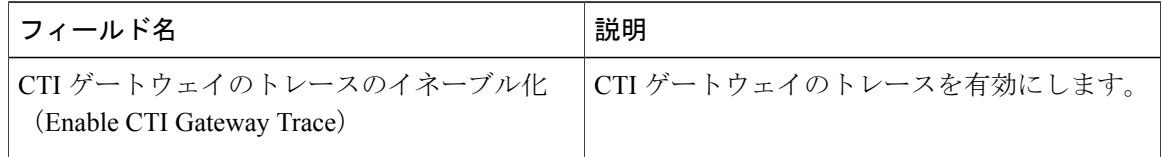

#### **Cisco Database Layer Monitor** のトレース フィールド

次の表に、Cisco Database Layer Monitor のトレース フィールドを示します。

#### 表 **22**:**Cisco Database Layer Monitor** のトレース フィールド

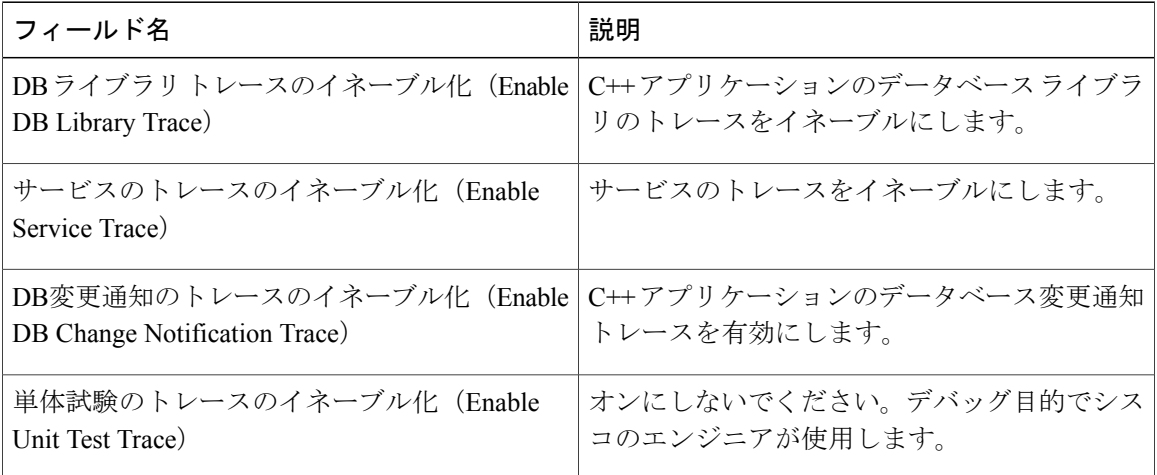

### **Cisco Enum** のトレース フィールド

次の表に、Cisco Enum のトレース フィールドを示します。

表 **23**:**Enum** のトレース フィールド

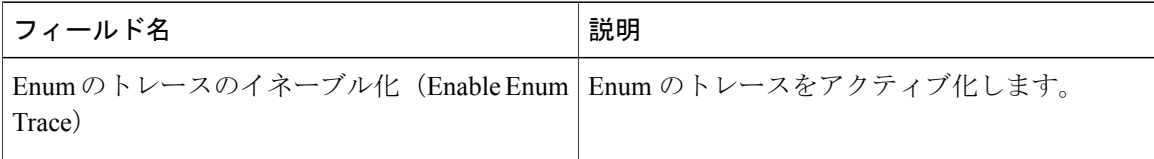

#### **Cisco Method/Event** のトレース フィールド

次の表に、Cisco Method/Event のトレース フィールドを示します。

表 **24**:**Method/Event** のトレース フィールド

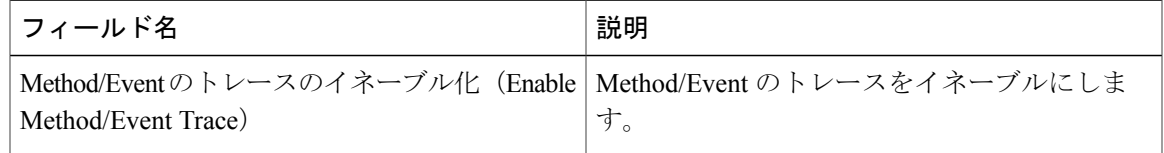

### **Cisco Number Expansion** のトレース フィールド

次の表に、Cisco Number Expansion のトレース フィールドを示します。

表 **25**:**Number Expansion** のトレース フィールド

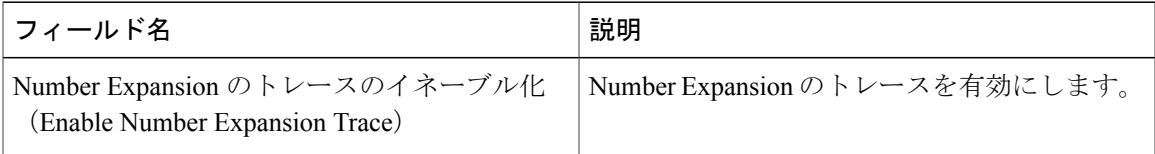

### **Cisco Parser** のトレース フィールド

次の表に、Cisco Parser のトレース フィールドを示します。

表 **26**:**Parser** のトレース フィールド

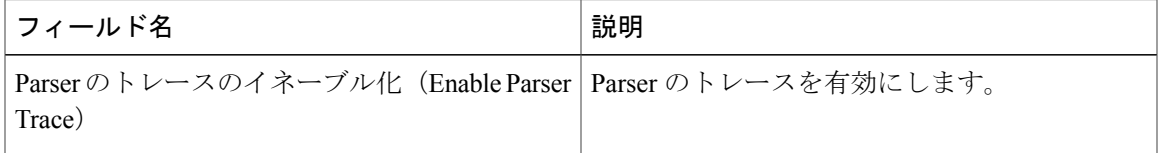

# **Cisco Privacy** のトレース フィールド

Г

次の表に、Cisco Privacy のトレース フィールドを示します。

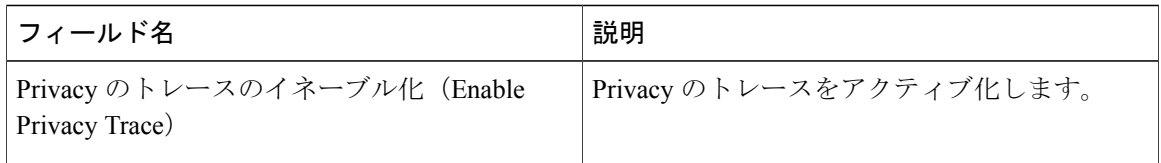

### **Cisco Proxy** のトレース フィールド

次の表に、Cisco Proxy のトレース フィールドを示します。

表 **28**:**Proxy** のトレース フィールド

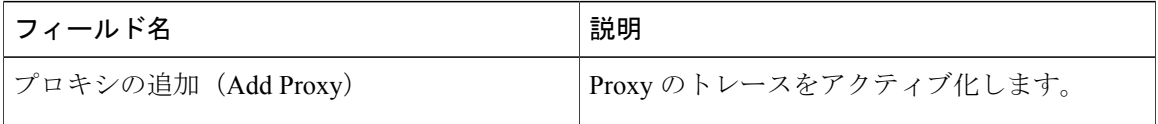

### **Cisco RIS Data Collector** のトレース フィールド

次の表に、Cisco RIS Data Collector のトレース フィールドを示します。

#### 表 **29**:**Cisco RIS Data Collector** のトレース フィールド

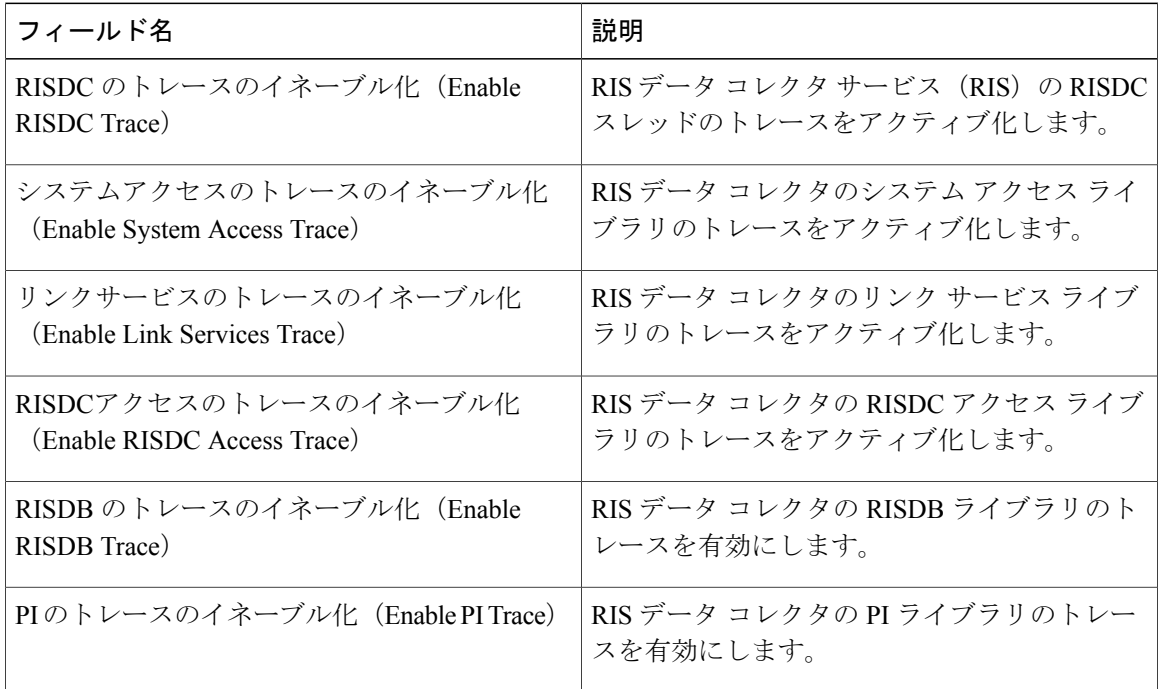

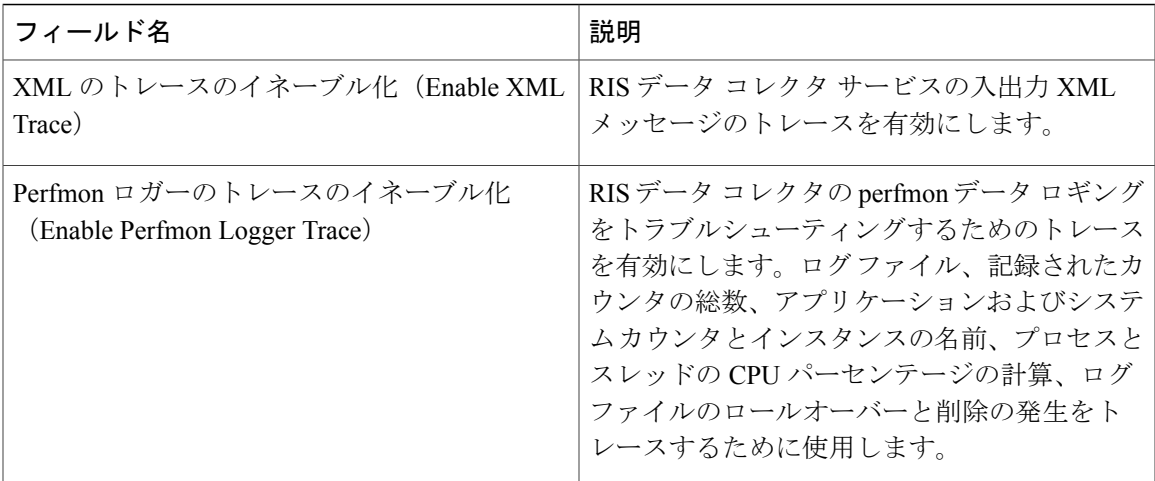

# **Cisco Registry** のトレース フィールド

次の表に、Cisco Registry のトレース フィールドを示します。

表 **30**:**Registry** のトレース フィールド

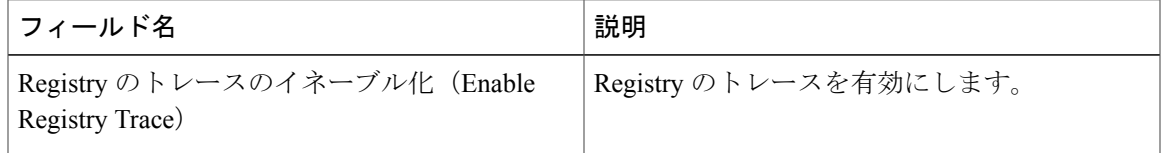

### **Cisco Routing** のトレース フィールド

次の表に、Cisco Routing のトレース フィールドを示します。

表 **31**:**Routing** のトレース フィールド

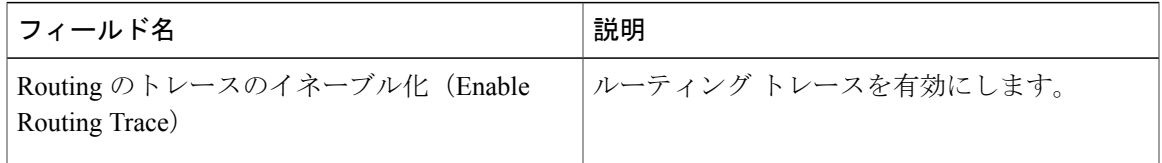

### **Cisco Server** のトレース フィールド

Г

次の表に、Cisco Server のトレース フィールドを示します。

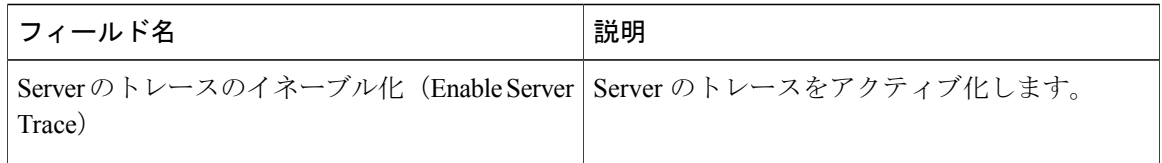

### **Cisco SIP Message** と **State Machine** のトレース フィールド

次の表に、Cisco SIP Message と State Machine のトレース フィールドを示します。

表 **33**:**SIP Message** と **State Machine** のトレース フィールド

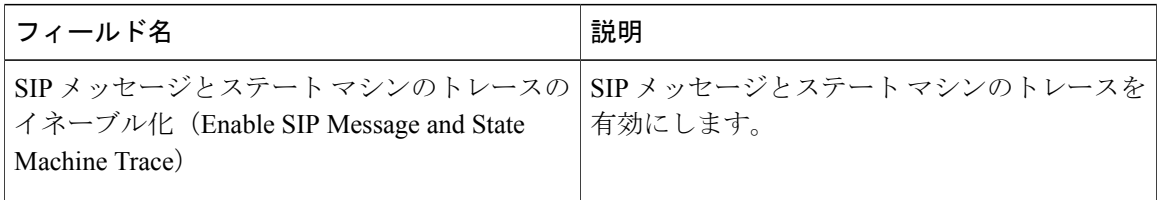

### **Cisco SIP TCP** のトレース フィールド

次の表に、Cisco SIP TCP のトレース フィールドを示します。

表 **34**:**SIP TCP** のトレース フィールド

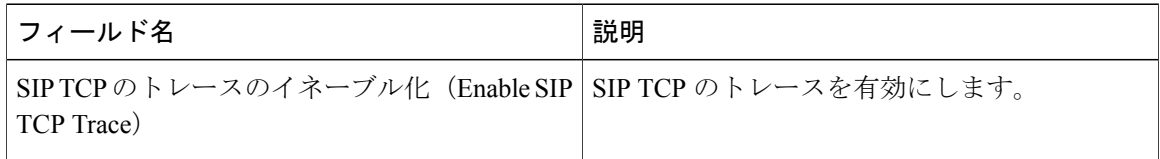

### **Cisco SIP TLS** のトレース フィールド

次の表に、Cisco SIP TLS のトレース フィールドを示します。

表 **35**:**SIP TLS** のトレース フィールド

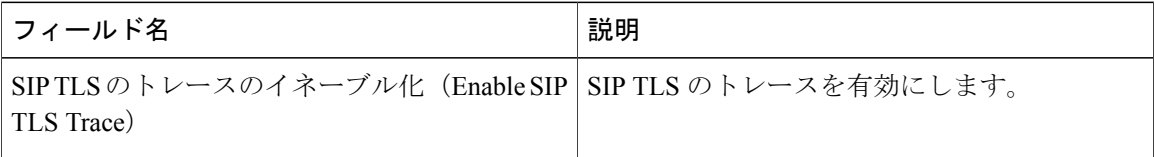

次の表に、Cisco Web Service のトレース フィールドを示します。

表 **36**:**Web Service** のトレース フィールド

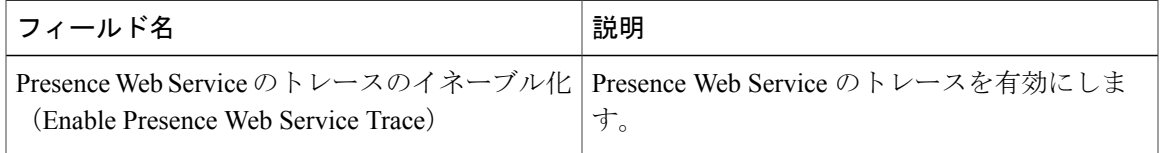

# トレース出力設定

次の表に、トレース ログ ファイルの説明を示します。

[トレース設定 (Trace Configuration) ] ウィンドウで [最大ファイル数 (Maximum No. of Files) ] または [最大ファイル サイズ (Maximum File Size) ] を変更すると、サービスが実行中の場合 は現在のファイル以外のすべてのサービスログファイルが削除されます。サービスがアクティ ブ化されていない場合は、サービスをアクティブ化したときにただちにファイルが削除されま す。ログ ファイルの記録を保持する必要がある場合は、[最大ファイル数(Maximum No. of Files) ] または [最大ファイル サイズ (Maximum File Size) ] の設定を変更する前に、サービス ログファイルをダウンロードして別のサーバに保存してください。そのためには、UnityRTMT の Trace and Log Central を使用します。

表 **37**:トレース出力設定

| フィールド                                      | 説明                                                                                                    |
|--------------------------------------------|----------------------------------------------------------------------------------------------------|
| 最大ファイル数 (Maximum number of files)          | 指定したサービスのトレースファイルの総数を<br>指定します。                                                                                                    |
|                                            | Cisco Unified Serviceability では、ファイルを識<br>別するために、cus299.txt のようにファイル名<br>にシーケンス番号が自動的に追加されます。<br>シーケンス中の最後のファイルが一杯になる<br>と、最初のファイルのトレースデータが上書き<br>されます。デフォルトはサービスによって異な<br>ります。 |
| 最大ファイル サイズ(MB) (Maximum file size<br>(MB)) | トレースファイルの最大サイズ (MB単位) を<br>指定します。デフォルトはサービスによって異<br>なります。                                                                                                    |

注意

# トレース設定のトラブルシューティング

#### トラブルシューティング トレース設定ウィンドウ

[トラブルシューティング トレース設定(Troubleshooting Trace Settings)] ウィンドウでは、事前 に設定されたトラブルシューティング トレース設定を行う Serviceability GUI のサービスを選択で きます。このウィンドウでは、クラスタ内の異なるノードに対してサービスを選択できます。こ れにより、選択したすべてのサービスのトレース設定の変更が行われます。1 台のノードの特定 のアクティブなサービスの選択、そのノードのすべてのアクティブなサービスの選択、クラスタ 内のすべてのノードの特定のアクティブなサービスの選択、クラスタ内のすべてのノードのすべ てのアクティブなサービスの選択が可能です。このウィンドウでは、非アクティブなサーバの横 に [N/A] と表示されます。

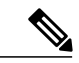

IM andPresence の場合、IM andPresence 機能またはネットワーク サービスの事前に決定された トラブルシューティング トレース設定には、SDI および Log4j トレースの設定があります。ト ラブルシューティング トレース設定が適用される前に、元のトレース設定がバックアップさ れます。トラブルシューティング トレース設定をリセットすると、元のトレース設定が復元 されます。 (注)

トラブルシューティングトレース設定をサービスに適用した後で[トラブルシューティングトレー ス設定(Troubleshooting Trace Settings)] ウィンドウを開くと、トラブルシューティング用に設定 したサービスがチェック付きで表示されます。[トラブルシューティング トレース設定 (TroubleshootingTraceSettings)]ウィンドウでは、トレース設定を元の設定にリセットできます。

トラブルシューティングトレース設定をサービスに適用すると、トラブルシューティングトレー スがそのサービスに設定されたことを示すメッセージが [トレース設定(Trace Configuration)] ウィンドウに表示されます。サービスの設定をリセットする場合は、[関連リンク (Related Links)] リスト ボックスから、[トラブルシューティング トレース設定(Troubleshooting Trace Settings)] オプションを選択できます。指定したサービスの [トレース設定(Trace Configuration)] ウィンド ウでは、すべての設定が読み取り専用として表示されます。ただし、最大ファイル数など、トレー ス出力設定の一部のパラメータを除きます。

#### トラブルシューティング トレース設定

#### はじめる前に

トレース設定の設定タスクとトレース パラメータの設定タスクを確認します。

#### 手順

- ステップ **1** [トレース(Trace)] > [トラブルシューティング トレース設定(Troubleshooting Trace Settings)] を選択します。
- ステップ **2** [サーバ(Server)] リスト ボックスから、トレース設定をトラブルシューティングするサーバを 選択します。
- ステップ **3** [移動(Go)] を選択します。 サービスの一覧が表示されます。アクティブ化されていないサービスは、[該当なし(N/A) ]と表 示されます。
- ステップ **4** 次のいずれかの操作を実行します。
	- a) [サーバ (Server) 1リスト ボックスで選択したノードの特定のサービスをモニタするには、 [サービス(Services)] ペインでそのサービスをオンにします。 たとえば、[データベースおよび管理サービス(Database and AdminServices)]、[パフォーマン スおよびモニタリングサービス(Performance and MonitoringServices)]、[バックアップおよび 復元サービス(Backup and Restore Services)] ペインなどがあります。

この作業は、「サーバ (Server) 1リスト ボックスで選択したノードのみに影響します。

- b) [サーバ(Server)] リスト ボックスで選択したノードのすべてのサービスをモニタするには、 [すべてのサービスをチェック(Check All Services)] をオンにします。
- c) Cisco Unified Communications Manager および IM and Presence クラスタのみ:クラスタ内のすべ てのノードで特定のサービスをモニタするには、[すべてのノードで選択されたサービスを チェック(Check Selected Services on All Nodes)] をチェックします。 この設定は、クラスタ内のサービスがアクティブなすべてのノードに適用されます。
- d) Cisco Unified Communications Manager および IM and Presence クラスタのみ:クラスタ内のすべ てのノードですべてのサービスをモニタするには、[すべてのノードですべてのサービスを チェック(Check All Services on All Nodes)] をチェックします。
- ステップ **5** [保存(Save)] を選択します。
- ステップ **6** 元のトレース設定に戻すには、次のいずれかのボタンをクリックします。
	- a) [トラブルシューティングトレースをリセット(Reset Troubleshooting Traces)]:[サーバ (Server)] リスト ボックスで選択したノードで元のトレース設定を復元します。また、選択 可能なアイコンも表示されます。
	- b) Cisco Unified Communications Manager および IM and Presence クラスタのみ: [すべてのノードで トラブルシューティングトレースをリセット(Reset Troubleshooting Traces On All Nodes)]:ク ラスタ内のすべてのノードでサービスの元のトレース設定を復元します。 [トラブルシューティングトレースをリセット(Reset Troubleshooting Traces)] ボタンは、1 つ 以上のサービスのトラブルシューティングトレースを設定してある場合にのみ表示されます。
		- トラブルシューティング トレースを長時間イネーブルのままにすると、トレース ファイルのサイズが大きくなり、サービスのパフォーマンスに影響が生じるおそれ があります。 (注)

[リセット(Reset)] ボタンをクリックすると、ウィンドウが更新され、サービスのチェック ボックスがオフになります。

T